# 招 标 代 理 公 司 操 作 手 册

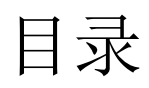

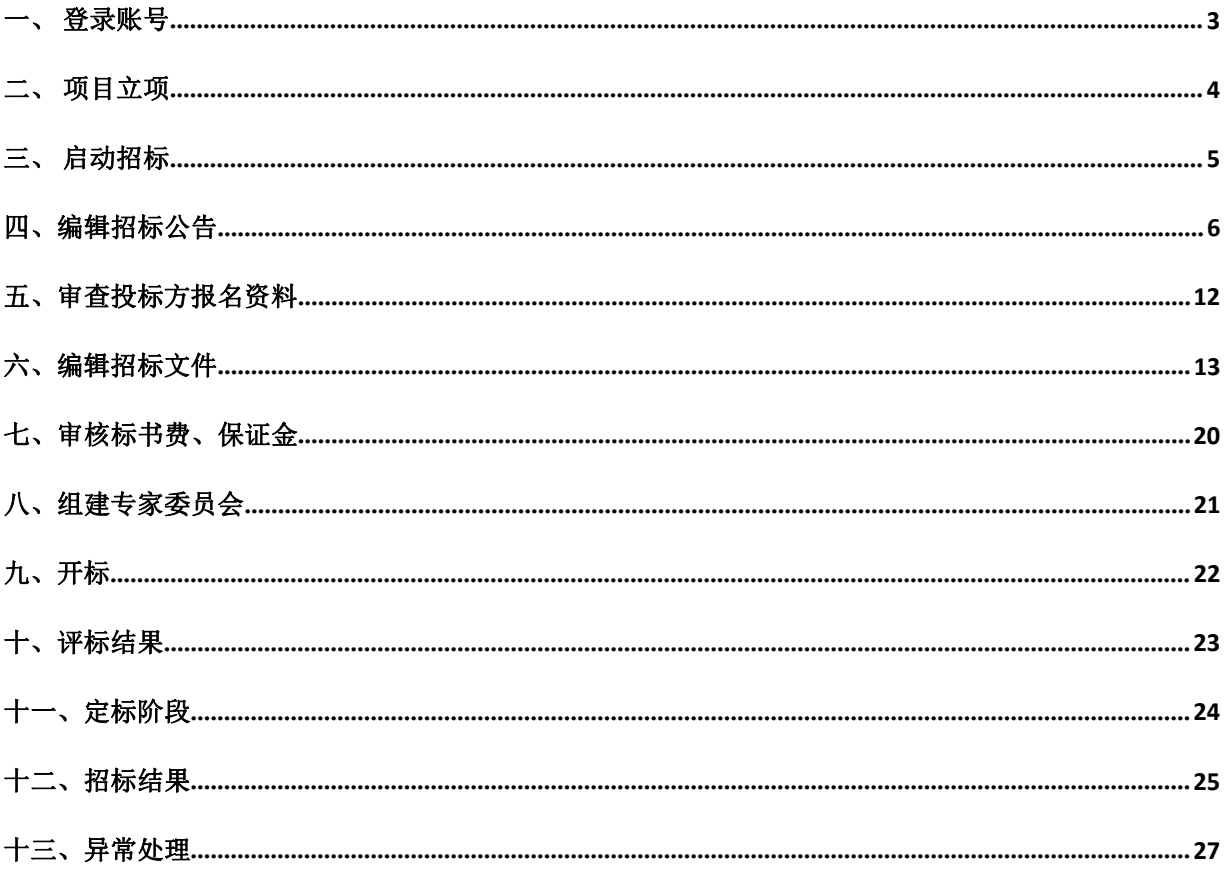

<span id="page-2-0"></span>一、登录账号

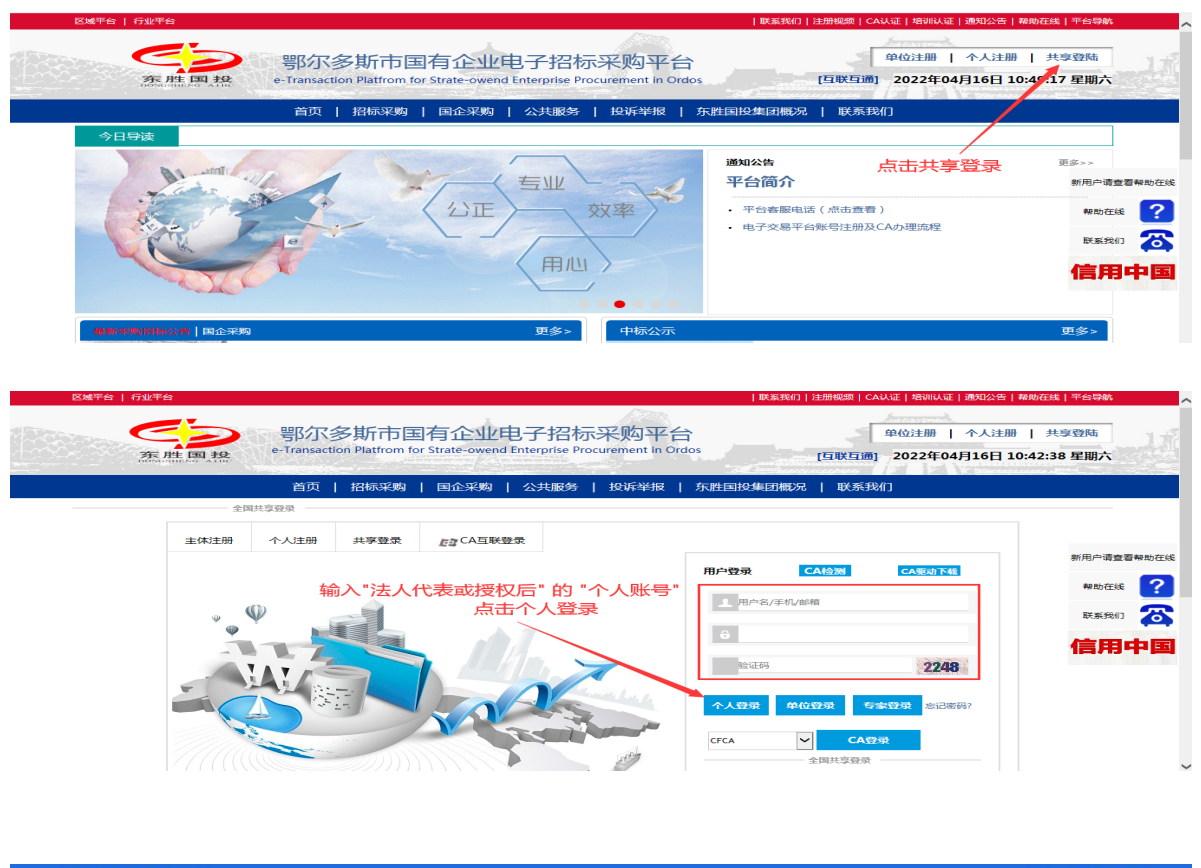

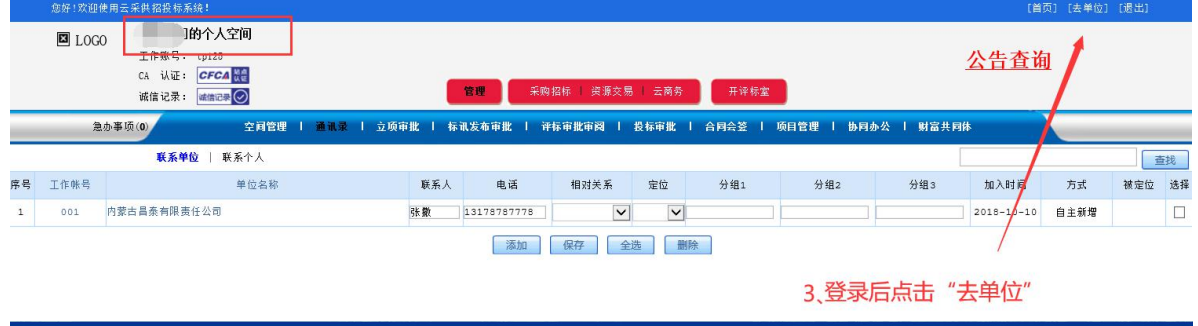

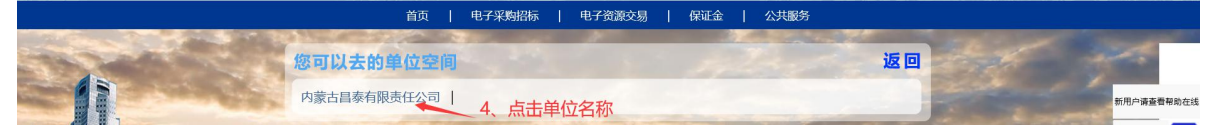

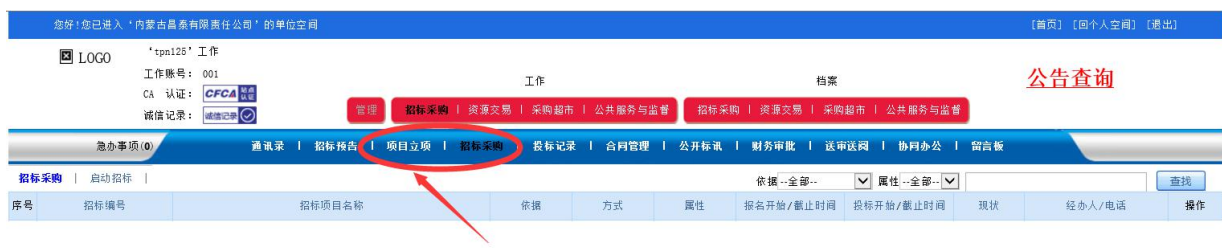

5、登录成功

# <span id="page-3-0"></span>二、项目立项

#### 1、点击"项目立项"然后点击 "依规立项"

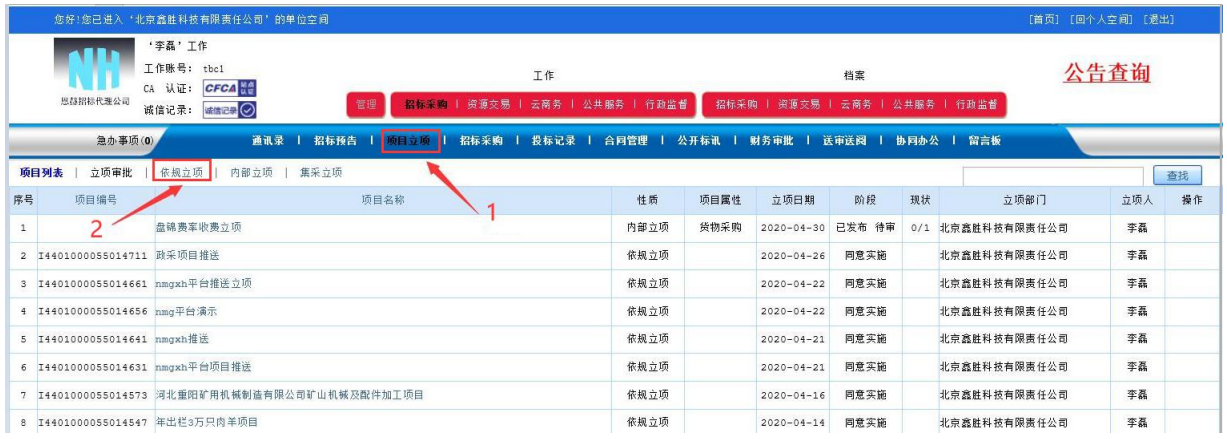

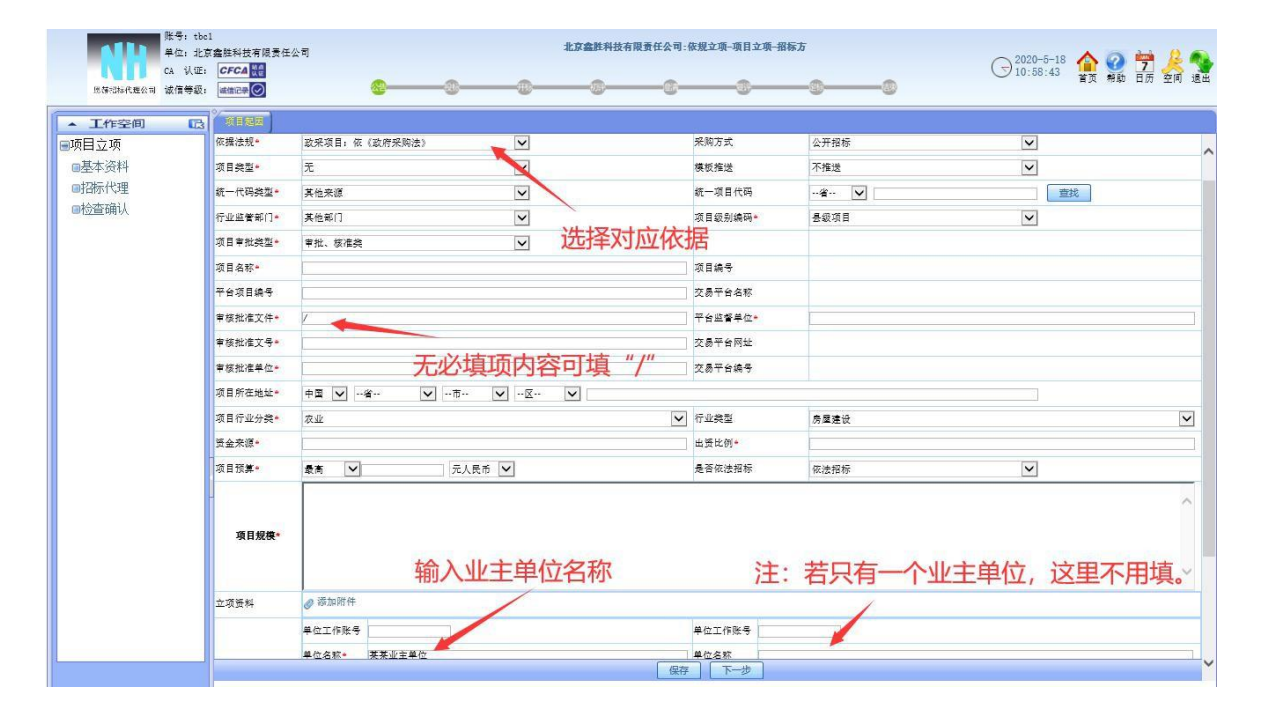

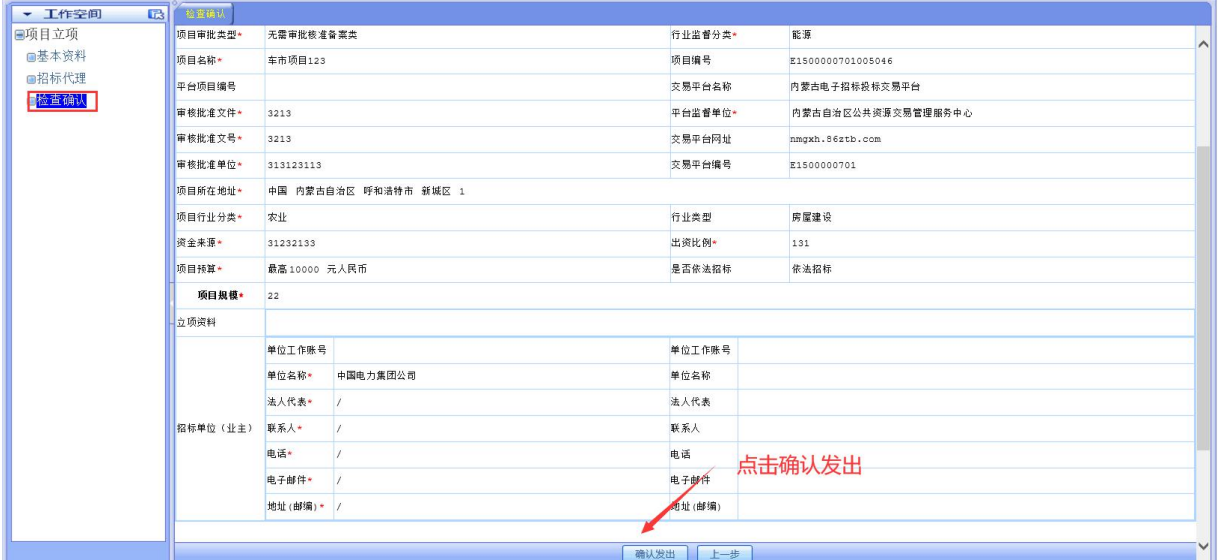

# <span id="page-4-0"></span>三、启动招标

1、点击招标采购,启动招标。

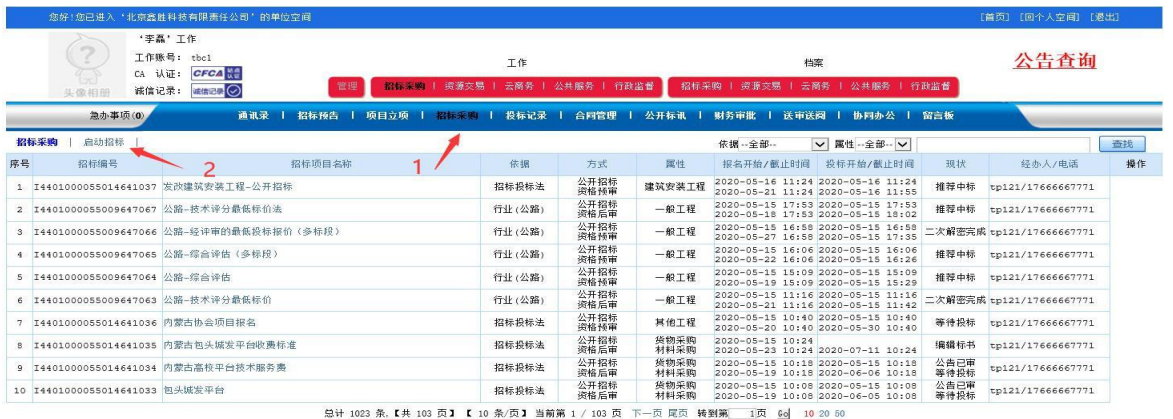

2、选择启动项目类型(注:启动项目依据法规类型,必须与立项时依据法规一致。)

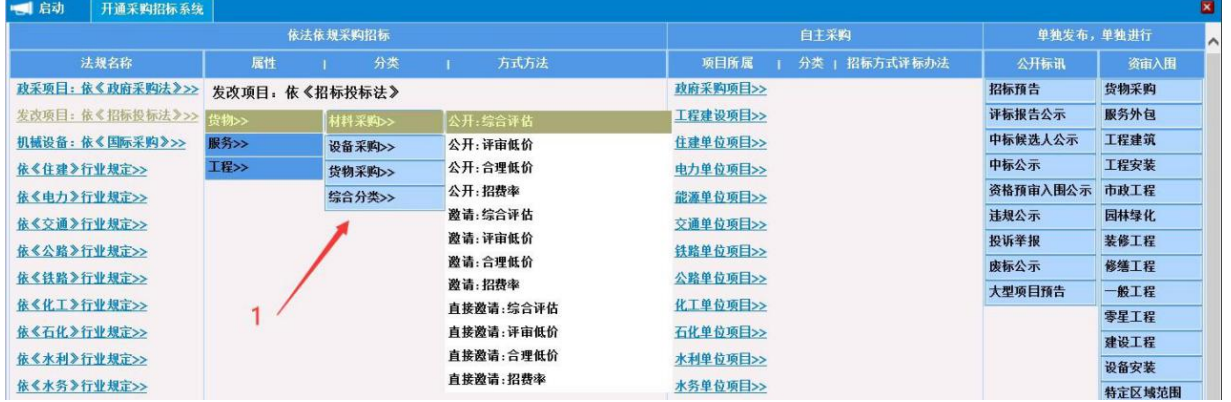

3、启动项目

无报名:公告、文件必须同时发出,不能审核投标方报名资料,开标前不能确定投标单 位报名数量。

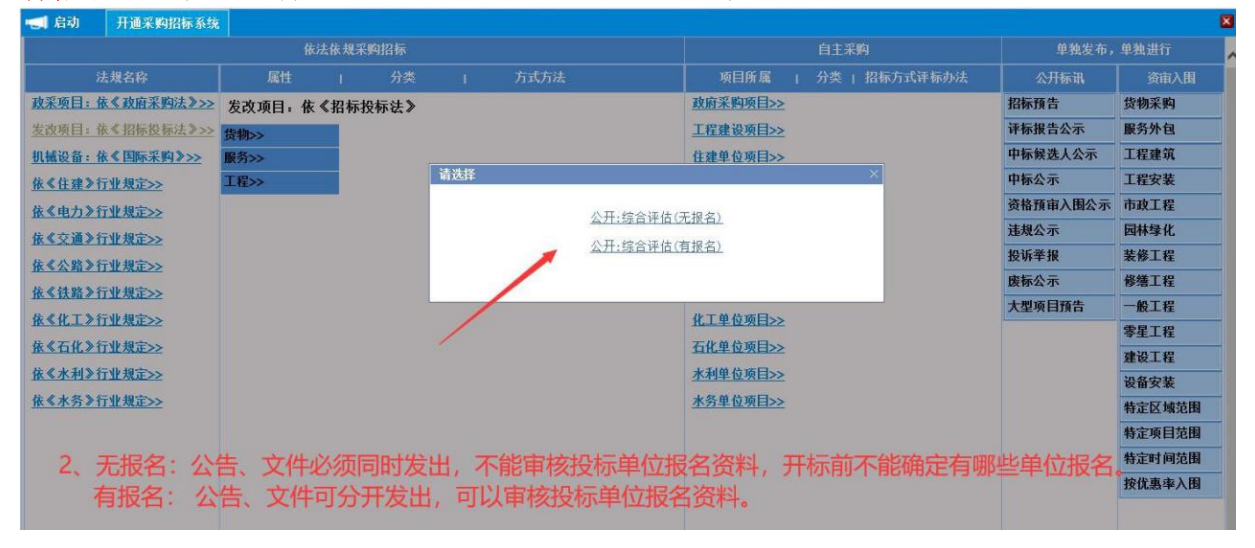

有报名:公告、文件可分开发出,可以审核投标方报名资料。

# <span id="page-5-0"></span>四、编辑招标公告

## 1、编辑相关资料

#### 1)点击查询立项,选择立项进行导入;

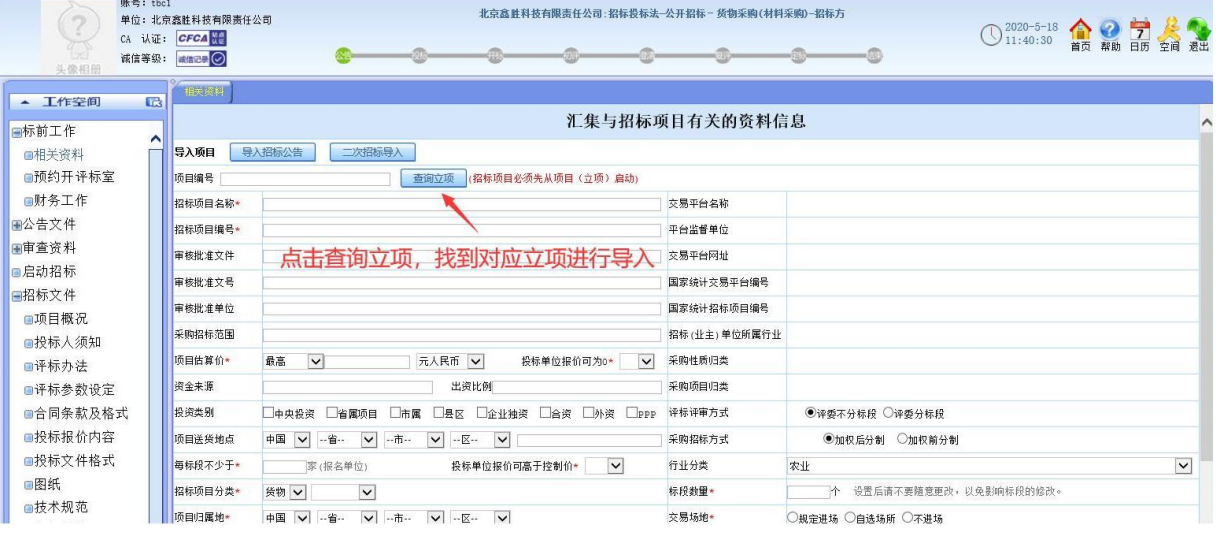

- 1) 根据系统提示, 在对话框填写相关资料内容; (注: 带\*号位置要注意填
- 写,如图所示);

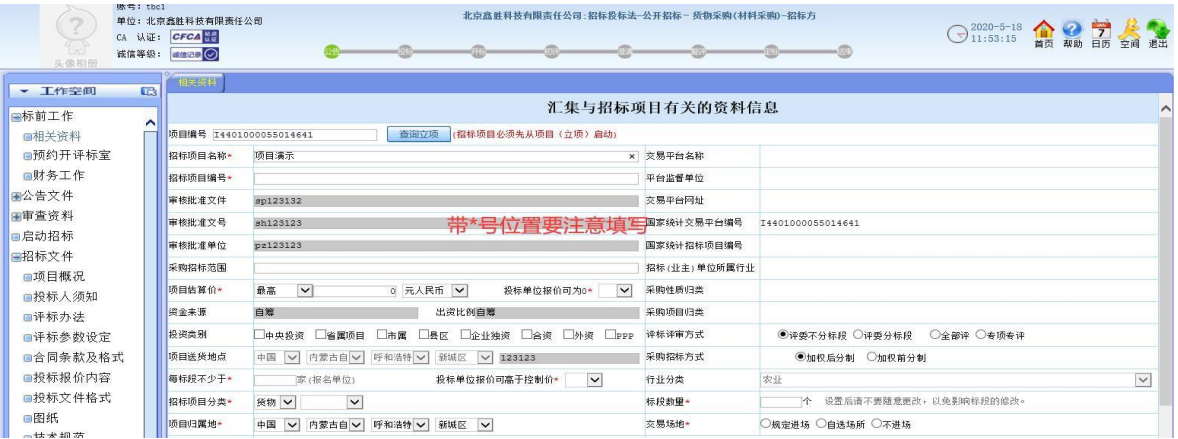

## 2、预约开评标室

1)填写相关信息,标记红星为必填项。

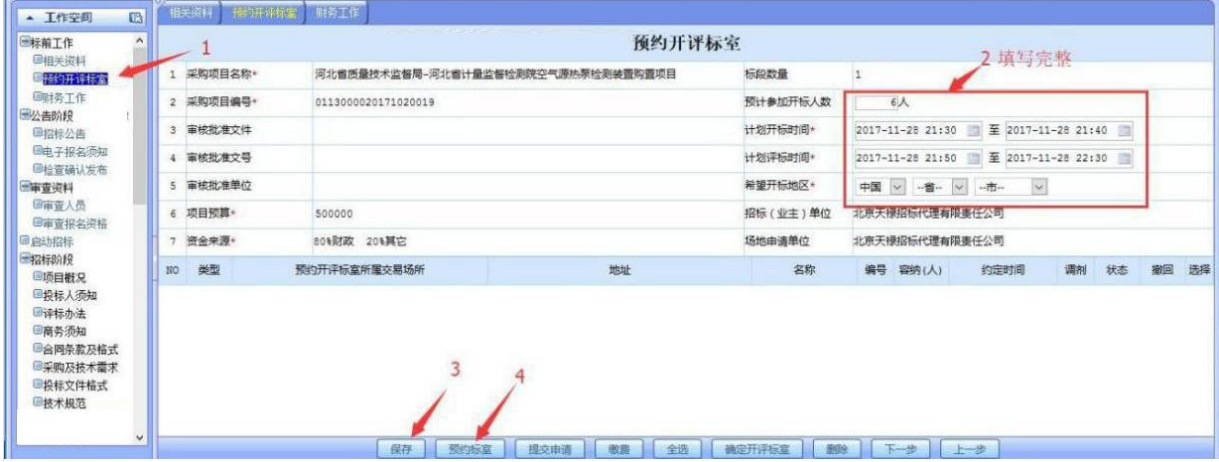

)预约标室,点击【预约】,进入预约页面,上传附件【进场项目批办单、项 目委托协议书、项目审核意见】,如图所示

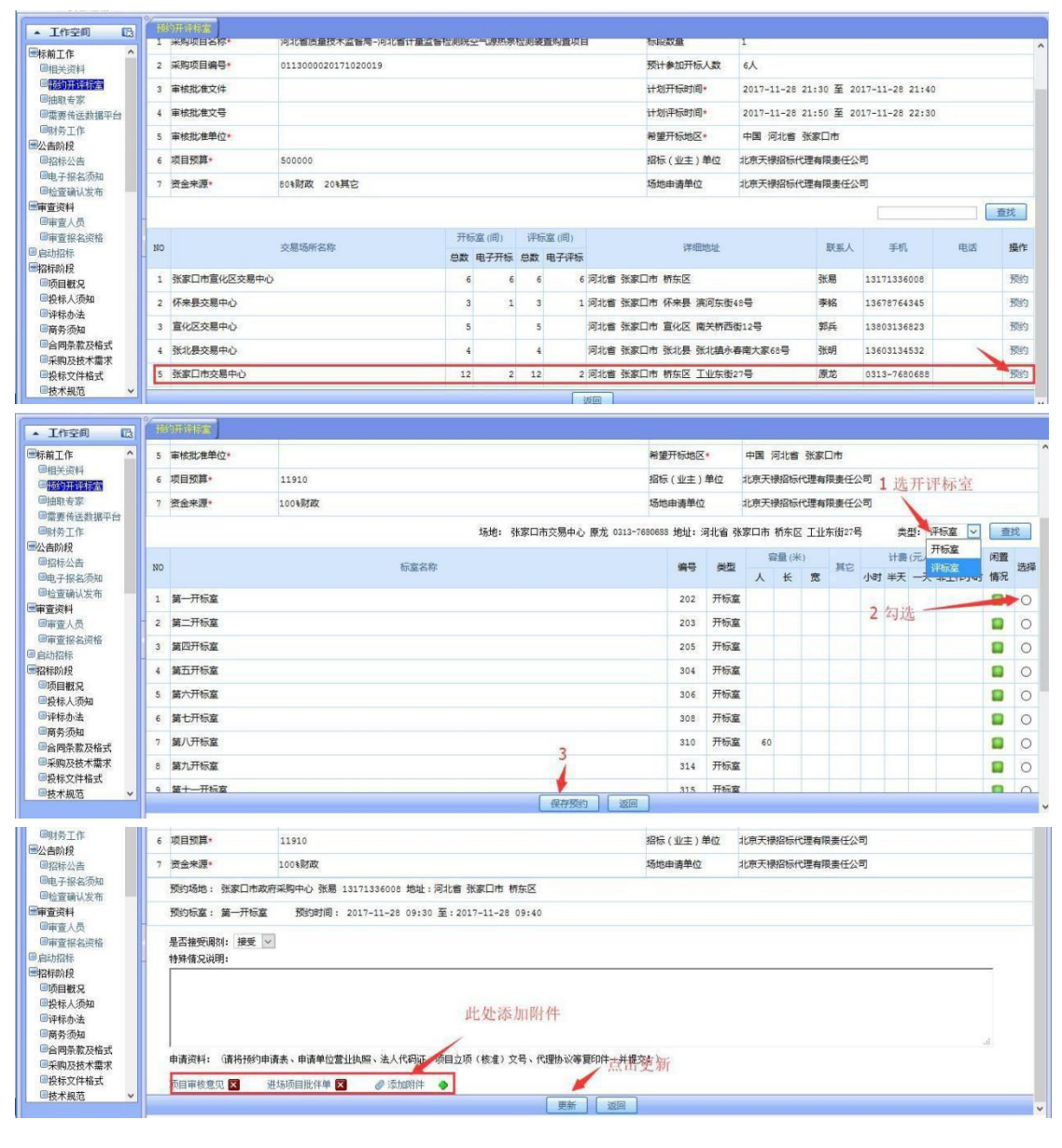

#### )提交申请,等待审核

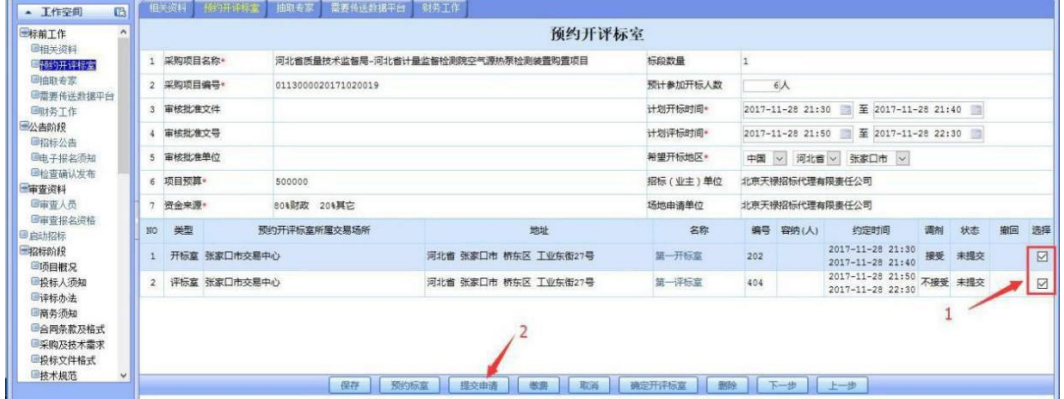

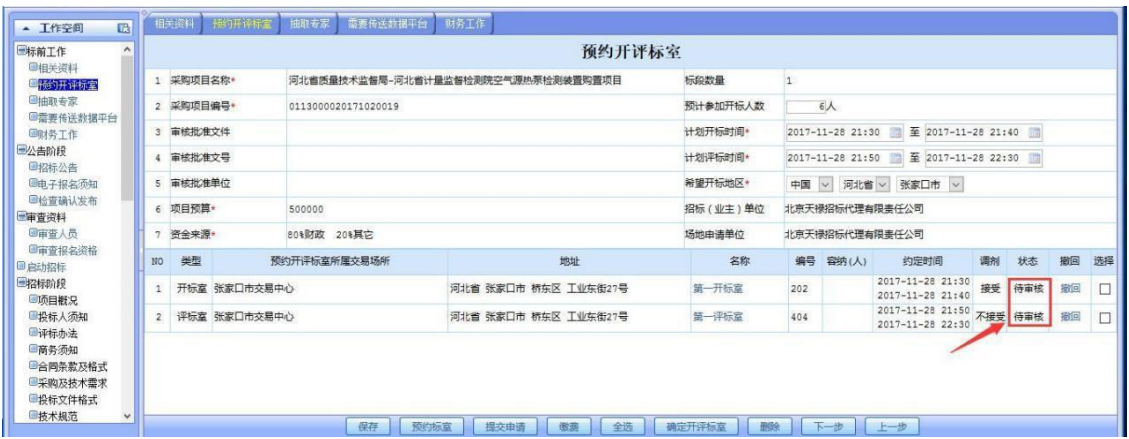

 $\overline{a}$ ▲ 工作空间 预约开评标室 日标前工作 『林刑上作<br>■相关资料<br>■<mark>福取专家</mark><br>■描取专家<br>■雷要传送数据平台 1 采购项目名称\*  $\begin{array}{c|c}\n1 & \\
6 \end{array}$ 河北省所最技术监督局-河北省计量监督检测院空气源热泵检测装置购置项目 标印数量 2 采购项目编号+ 预计参加开标人数 0113000020171020019 ■需要传送酵子<br>■财务工作<br>■财务工作<br>■相标公告<br>■电子报名须知<br>■电子报名须知<br>■电子报名须知 3 审核批准文件 计划开标时间\* 4 审核批准文号 计划评标时间\*  $2017-11-28$  21:50  $\rightarrow$  2017-11-28 22:30  $\rightarrow$ 5 审核批准单位 希望开标地区\* 中国 v 河北省 v 张家口市 v 6 项目预算+ 招标(业主)单位 北京天禄招标代理有限责任公司 500000 ■福宜朝1A友布<br>■**审査资料**<br>■审査报名資格<br>■审査报名資格 80%財政 20%興它 7 资金来源· 场地申请单位 北京天禄招标代理有限责任公司 ◎向指标中心的一个小时间的时候,我们的同时将有各种的人物,我们的同样的角肉购成文化,我们的目标的价格,我们的价格的价格,我们的价格的价格,我们的人才能够在社会的时候,我们的人类,我们的人类,我们的人 NO 美型 预约开评标室所属交易场所 名称 地址 撤回 选择 1 开标室 张家口市交易中心 河北省 张家口市 桥东区 工业东街27号 第一开标章  $\Box$ 2 评标章 张家口市交易中心 河北省 张家口市 桥东区 工业东街27号 第一评标章  $\Box$ -<br> **[ 保存 | 预约标准 | 概交申请 | 微勝 | 全选 | 确定开评标准 | 戦後 | 下一步 | 上一歩 |** 

#### 5)确定开评标室

4)审核通过

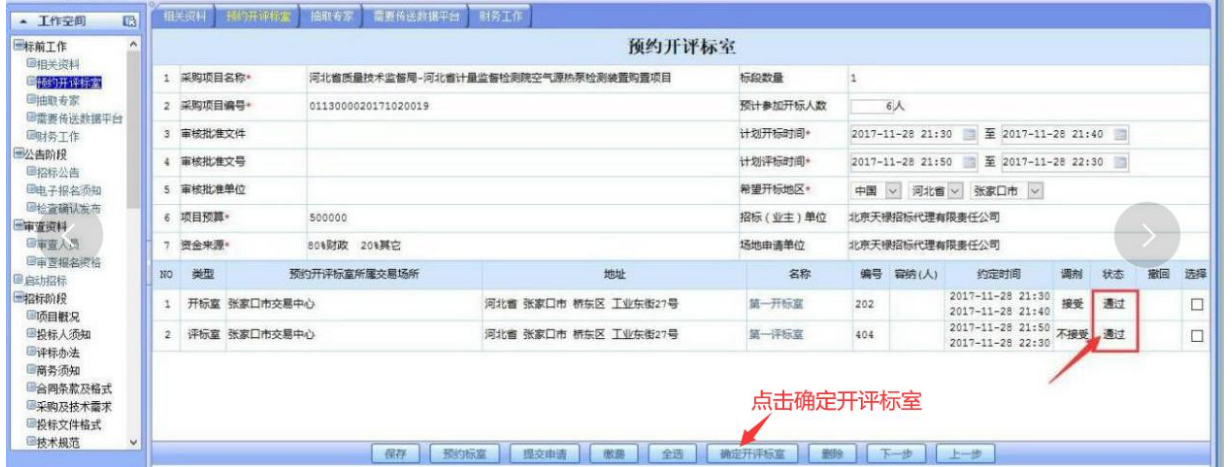

#### 3、财务工作

1)财务审核工作页面,默认无需修改。

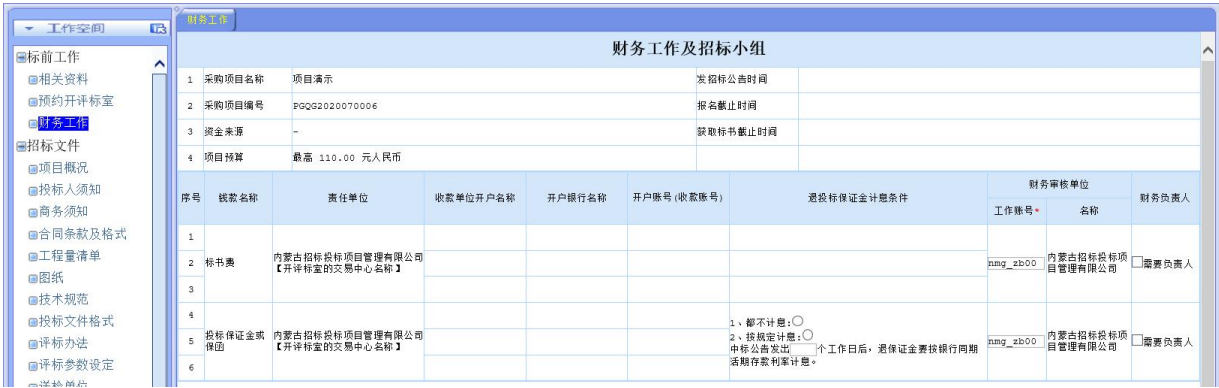

#### 4、公告阶段

1)根据系统提示,编辑招标公告内容;(注:标段可以无限制添加、删减, 带\*号位置要注意填写,如图所示);

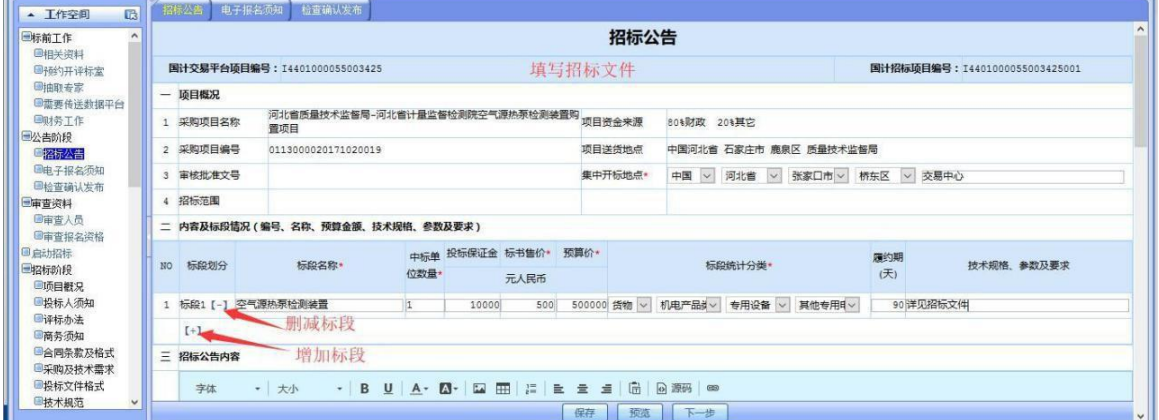

2)编辑电子报名须知,根据招标文件添加报名资格材料,如预埋资料不够 或无此类文件可以添加编辑框或选择是、否,添加报名材料(如图所示);

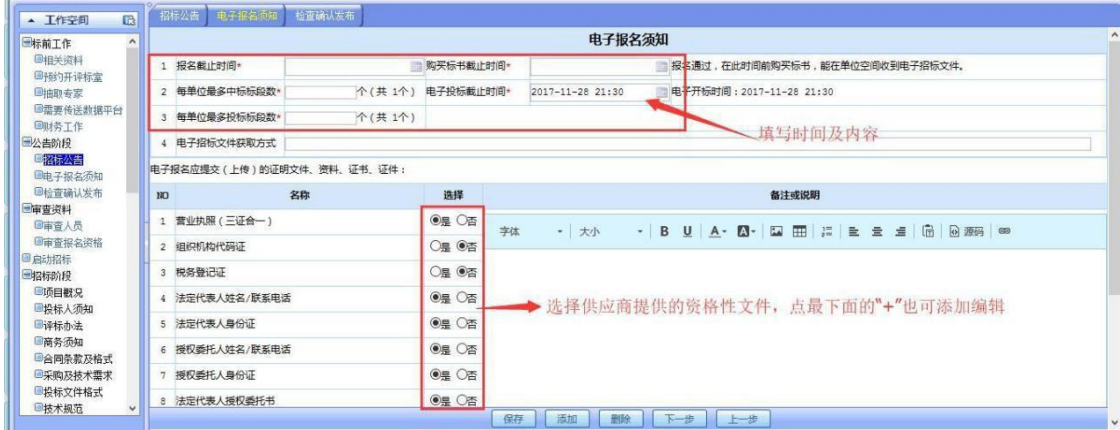

3) 送检单位添加: wjggfwpt (如图所示);

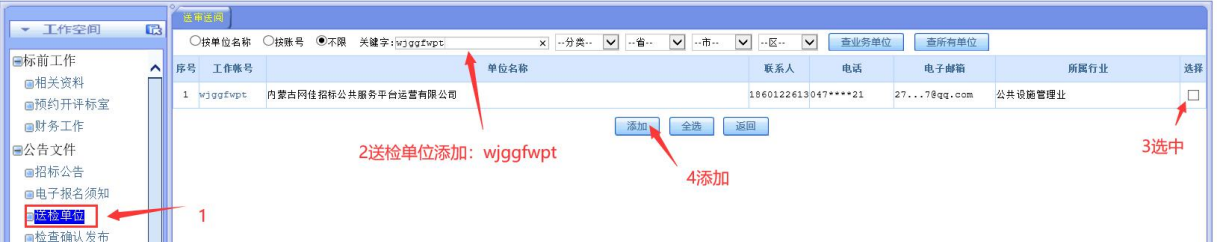

# 4)检查确认发出。检查招标公告,点击【确认发出】( 如图所示)。

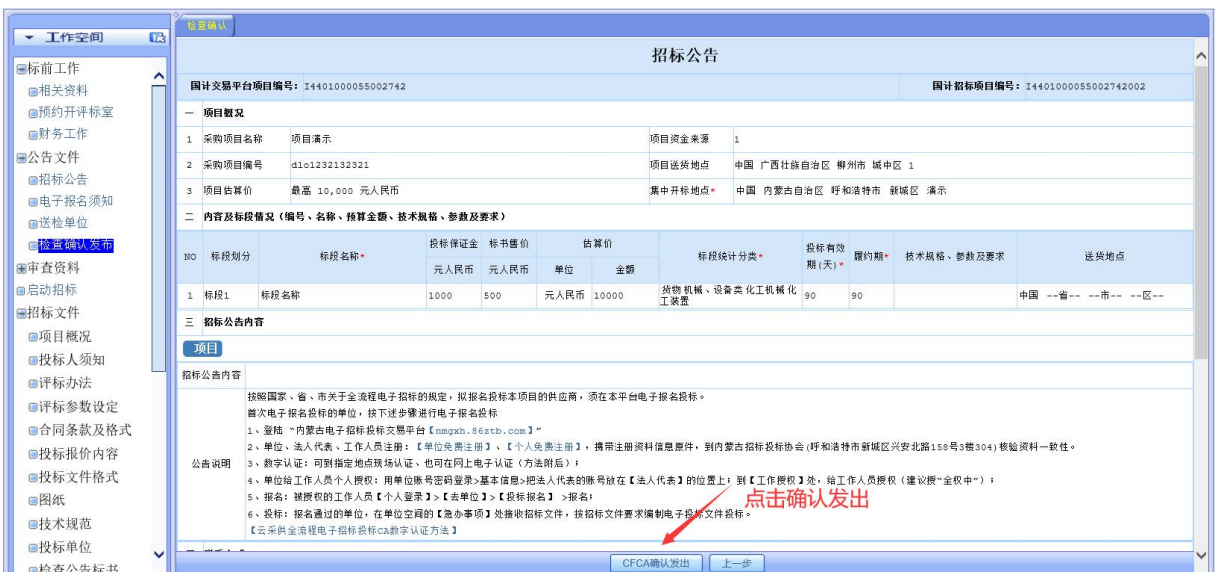

# 5)编制招标文件,点击启动招标。

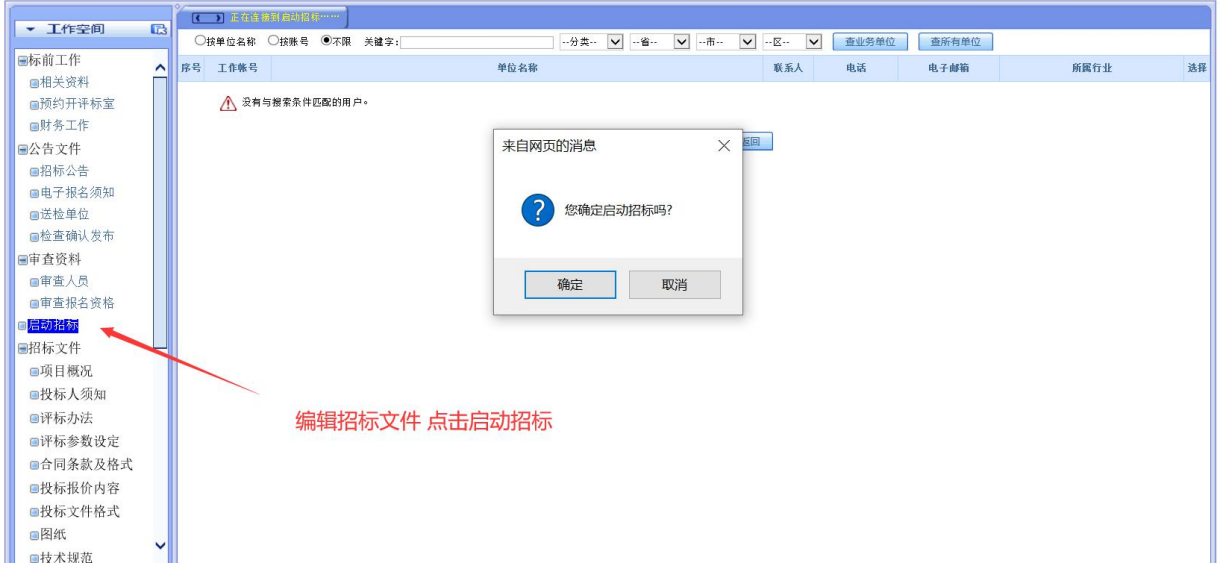

# <span id="page-10-0"></span>五、审查投标方报名资料

## 1、审查报名资格

1)点击【检查】每个供应商的报名资料文件(如图所示);

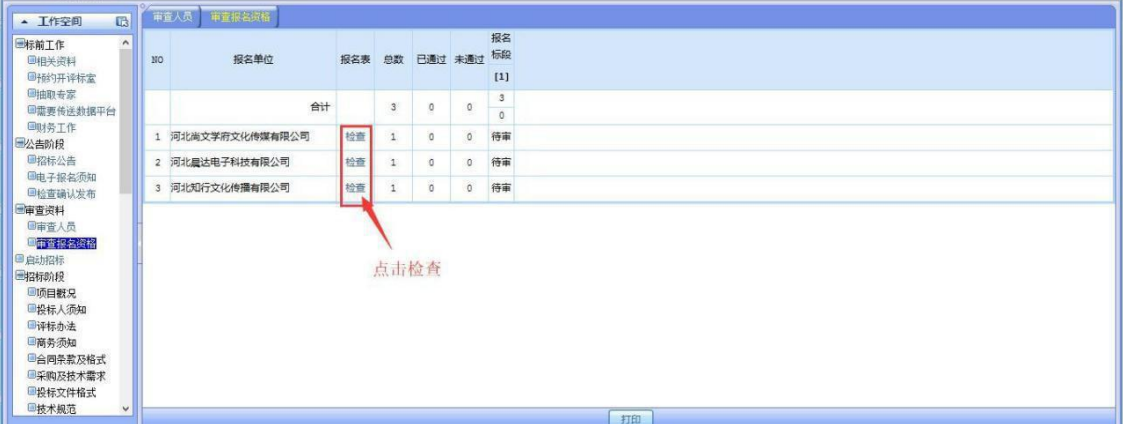

## 3) 点击【检查】进入供应商报名的详情页

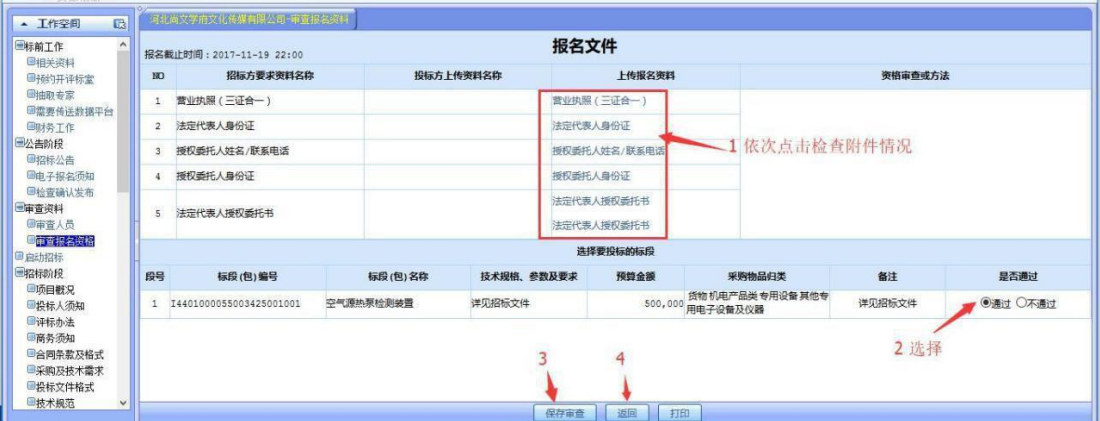

# <span id="page-11-0"></span>六、编辑招标文件

#### 1、项目概括

填写此项目的基本情况,部分信息是从招标公告里面带过来的,编辑框中输 入项目概况,然后点击【保存】、【下一步】,如图所示

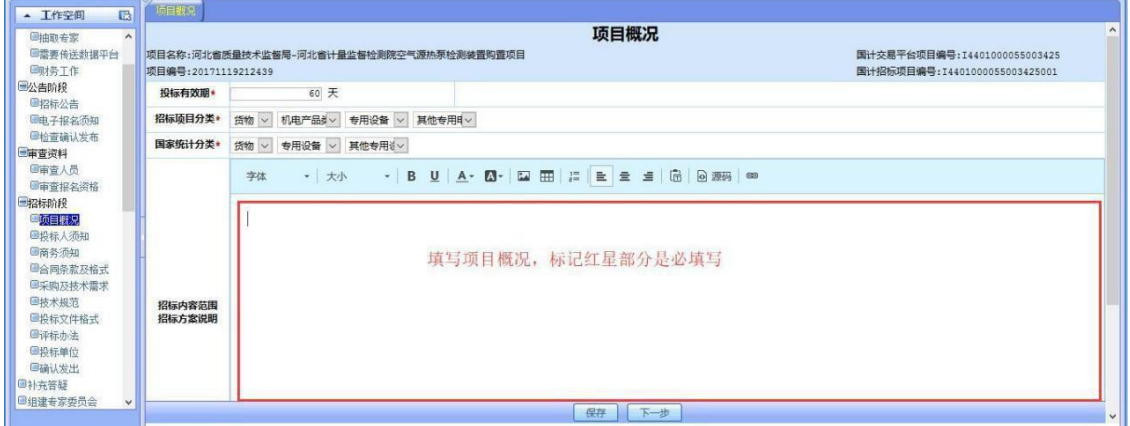

#### 2、投标须知

1)编辑投标人须知前附表

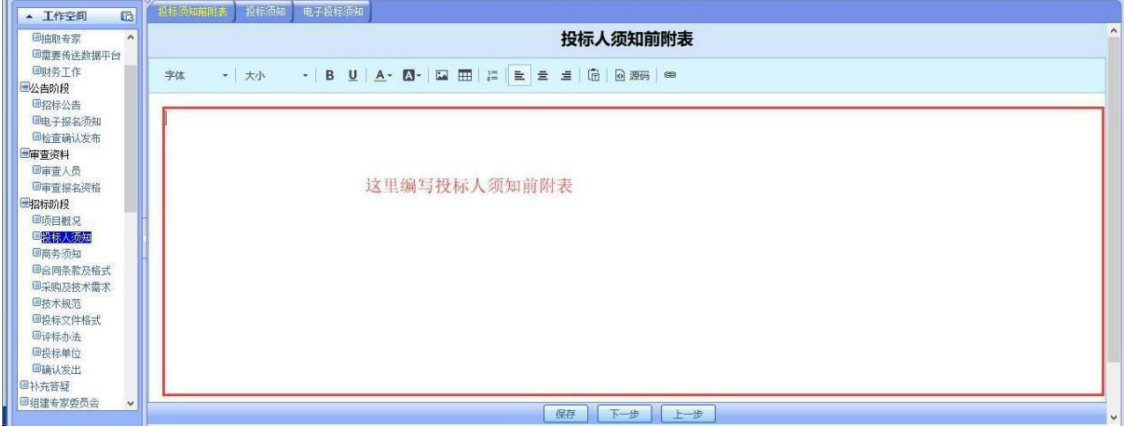

2)编辑投标人须知

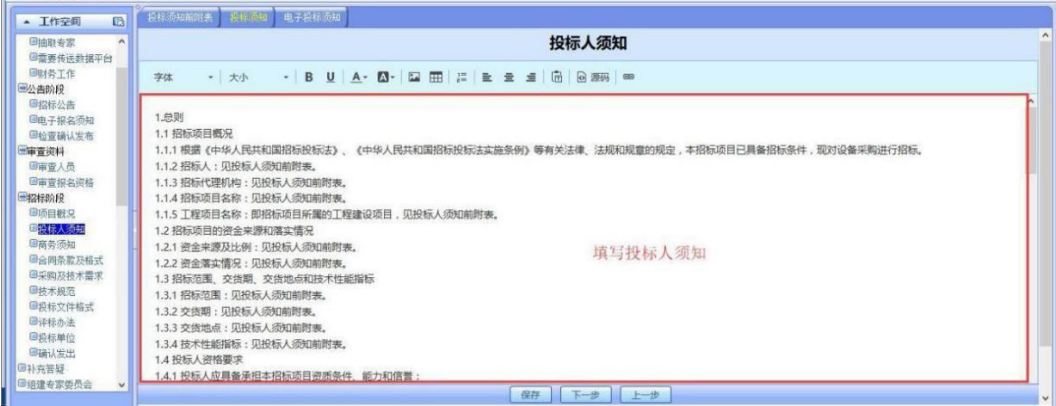

#### 3)填写电子投标须知

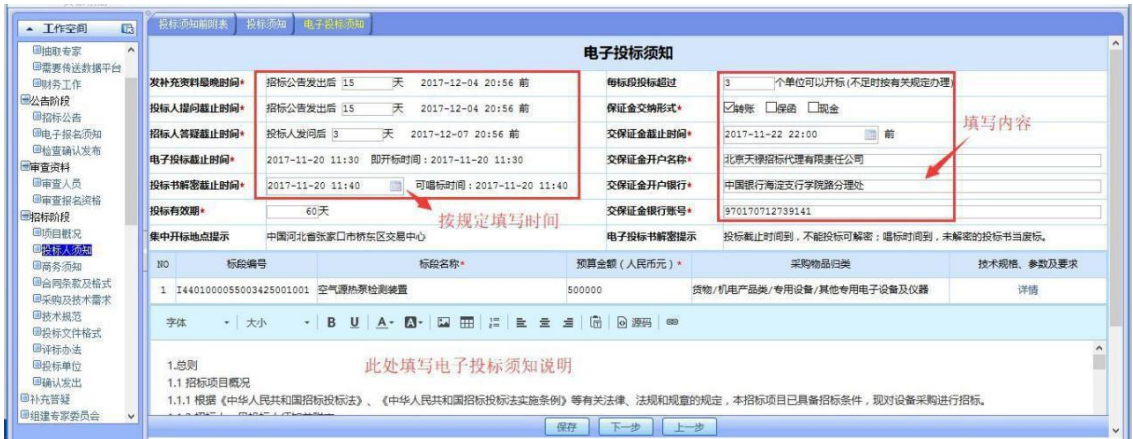

#### 3、商务须知

## 系统有预埋条款,操作与投标须知相同,如下图所示

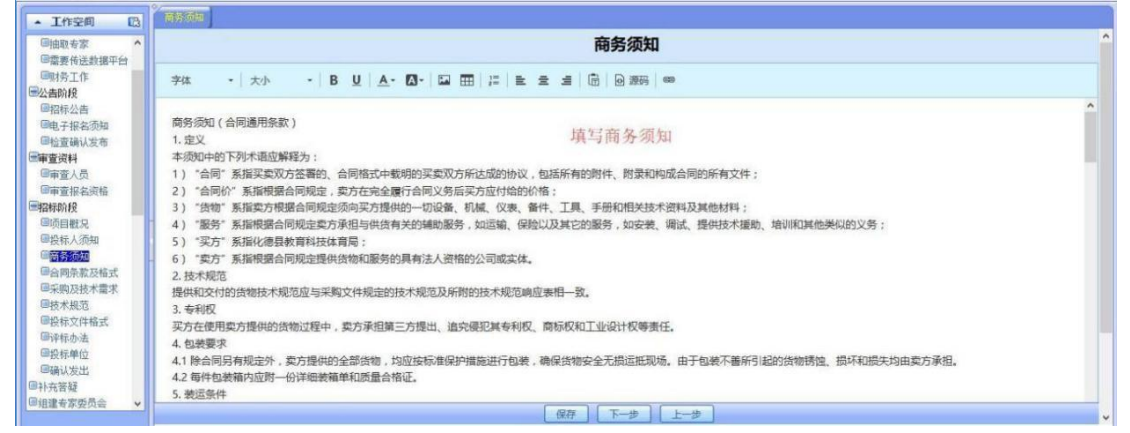

## 4、合同条款及格式

1)合同通用条款

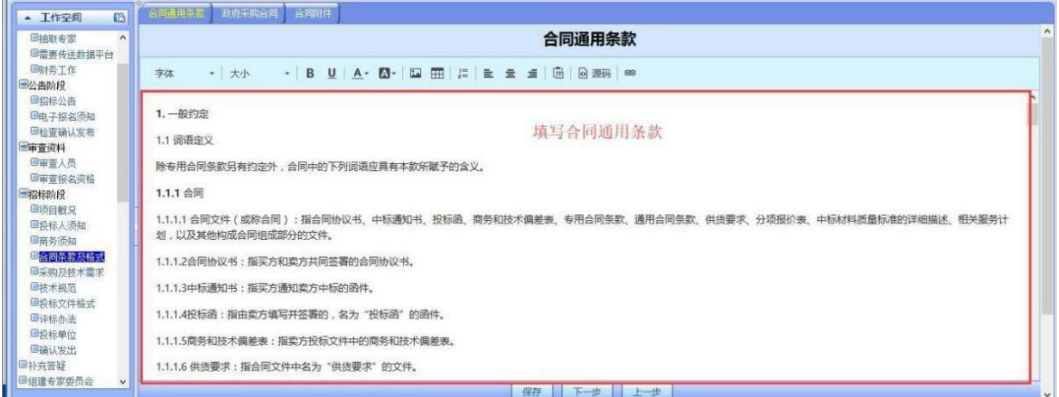

2)编辑政府采购合同

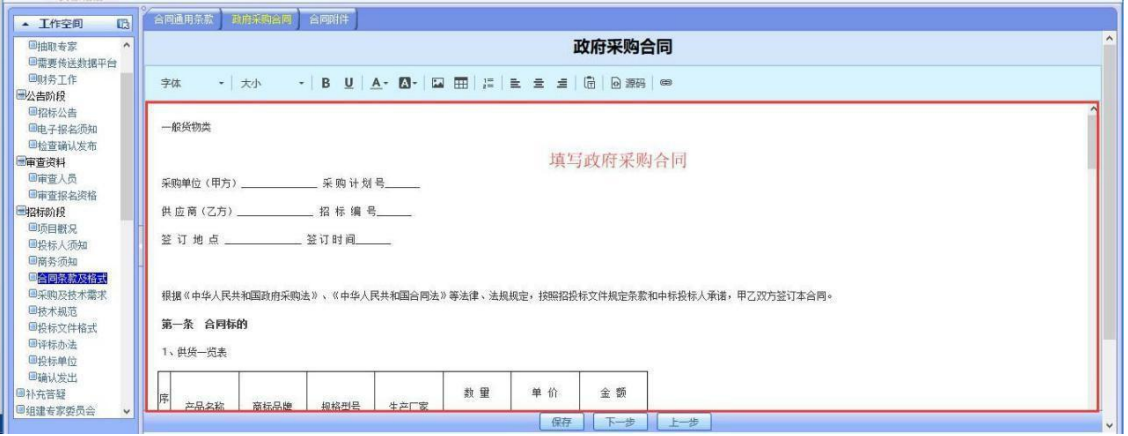

## 5、采购及技术需求

上传清单附件,添加系统清单。

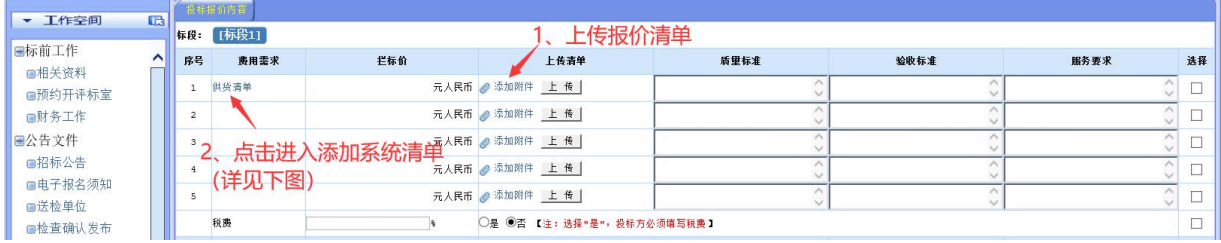

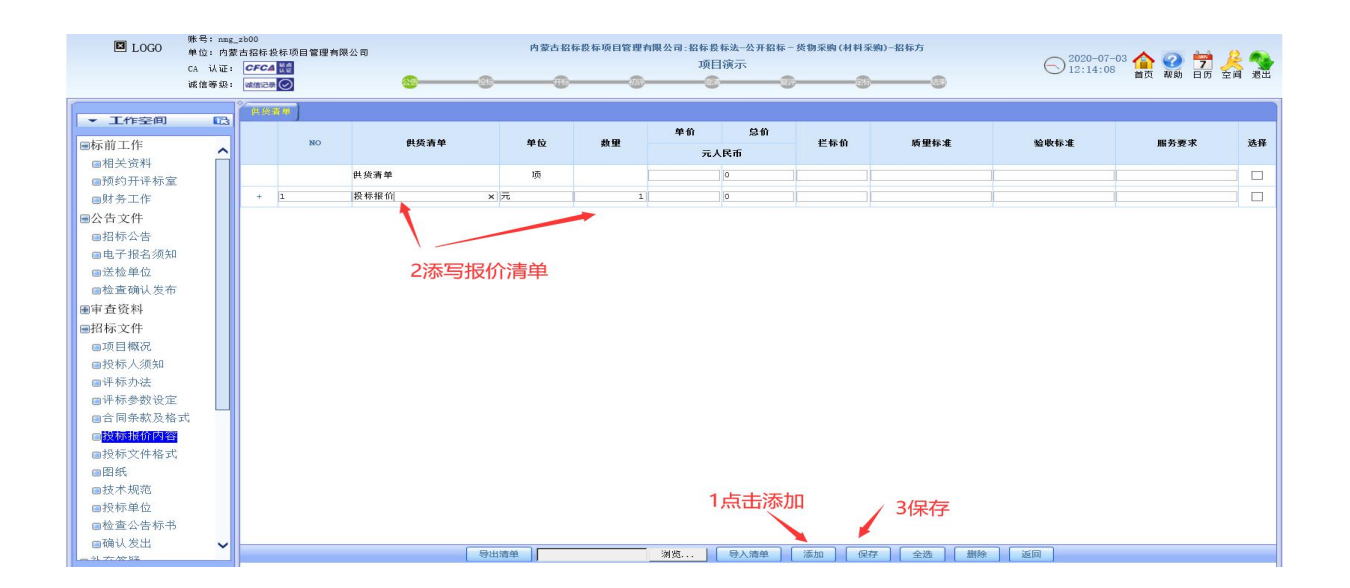

#### 6、技术规范

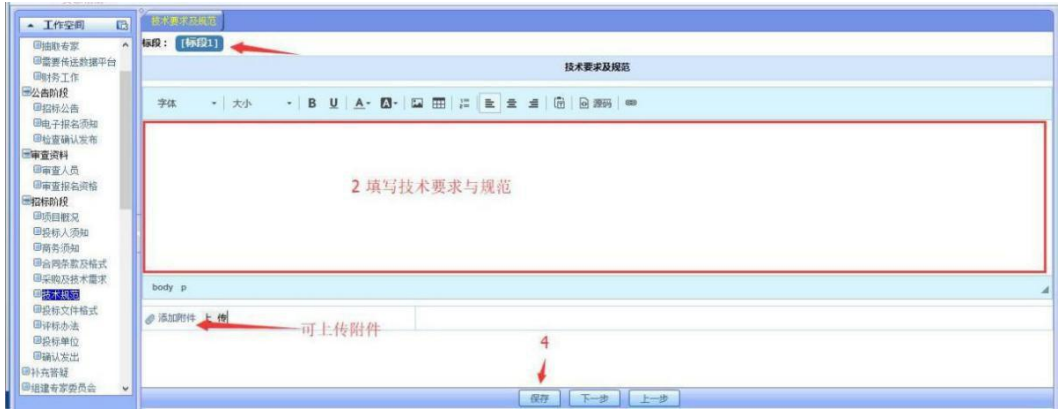

#### 7、投标文件格式

1) 投标项目资格文件

投标项目资格文件是对整个项目的资格性审查部分和商务部分进行限定,资 格性检查部分若还需要增加其他的,点下面的"+"即可。商务部分预埋了一 些选项,若不需要供应商提供,招标方可在"否"里面点勾,若还需要增加其他的 内容,则点下面的" " 即可。如图所示。

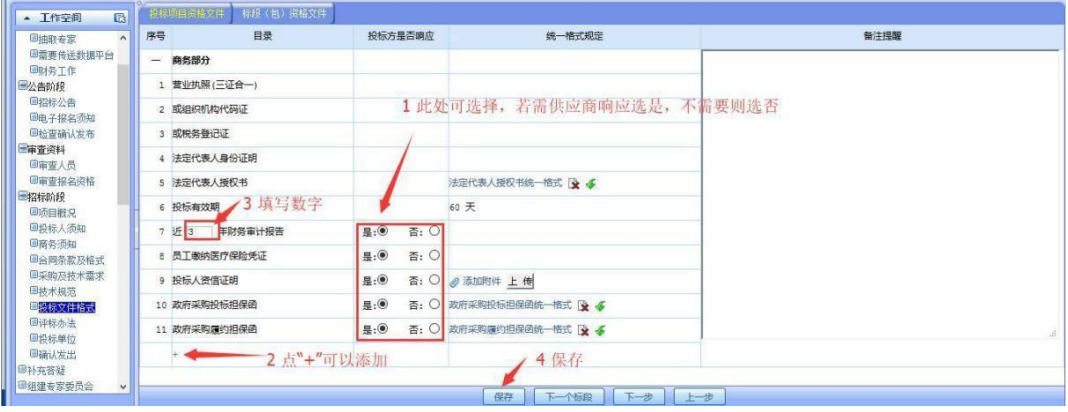

2) 标段(包)资格文件

资格性检查,此项是按标段依次填写,具体操作和投标项目资格文件类似,

如图所示

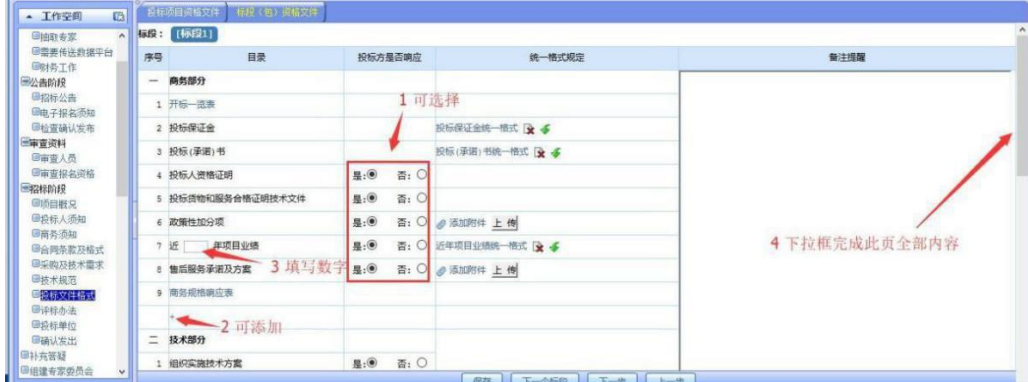

#### 8、评标办法

1)此页填写评标办法前附表及评标办法

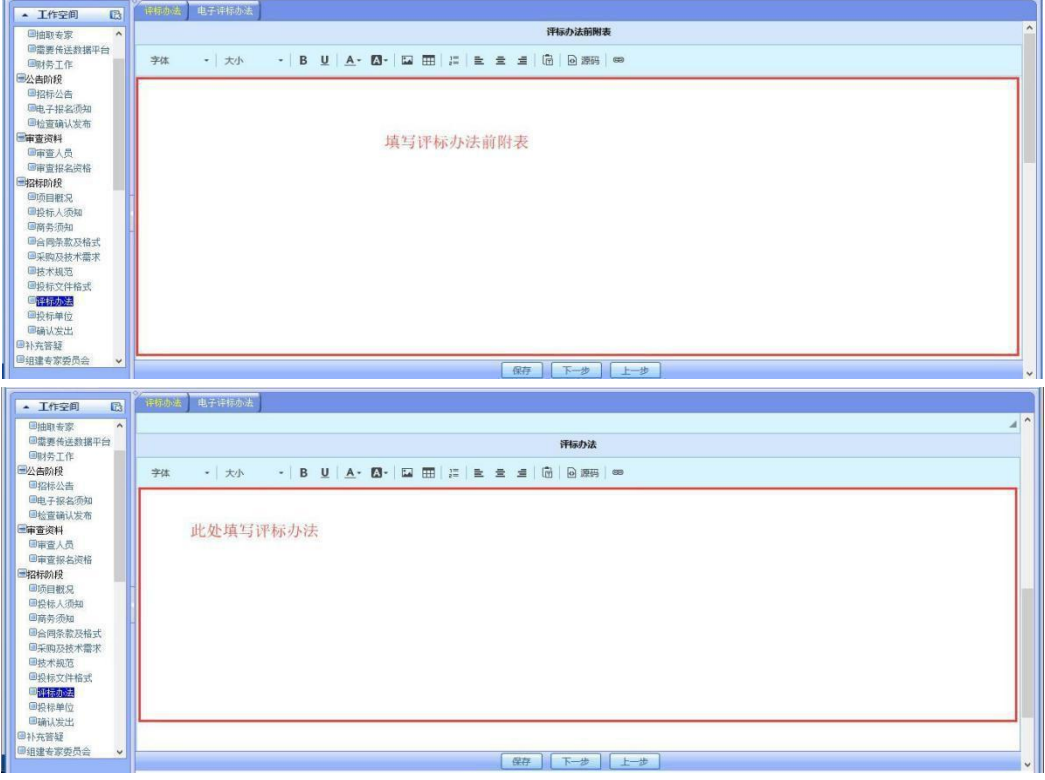

2)电子评标办法

需要输入权重的部分必须先输入上一级编辑框的权重,点击保存以后,再输 入下一级方框的权重,下一级方框的权重加起来必须等于上一级方框的权重、总 权重加起来必须等于 100(否则无法发出标书)。如下图所示。

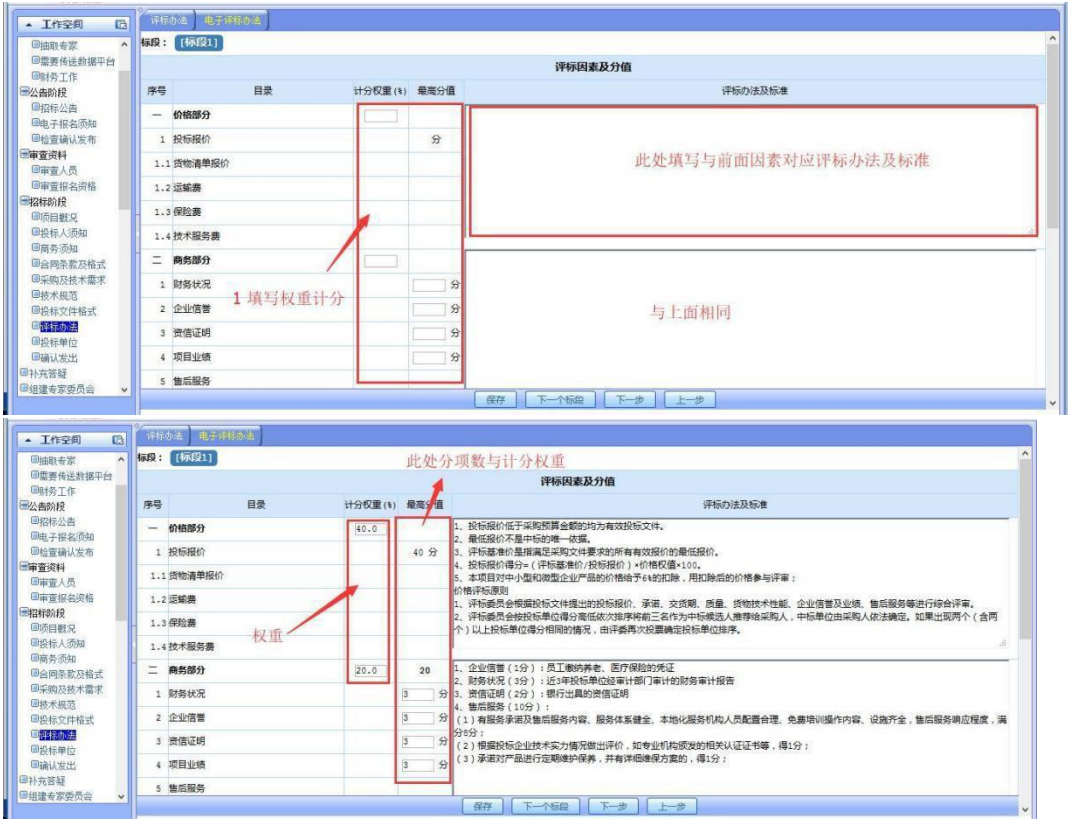

#### 9、确认发出

此项功能是检查之前填好的各项内容,查看标段信息,若没有问题插入 CA 点击盖章在页面上会显示公司的公章,然后点击底栏的【确认发出】键。点击【发 布到公共平台】键,招标文件会发布到公共平台,输入账号密码,发出即可。如 图所示

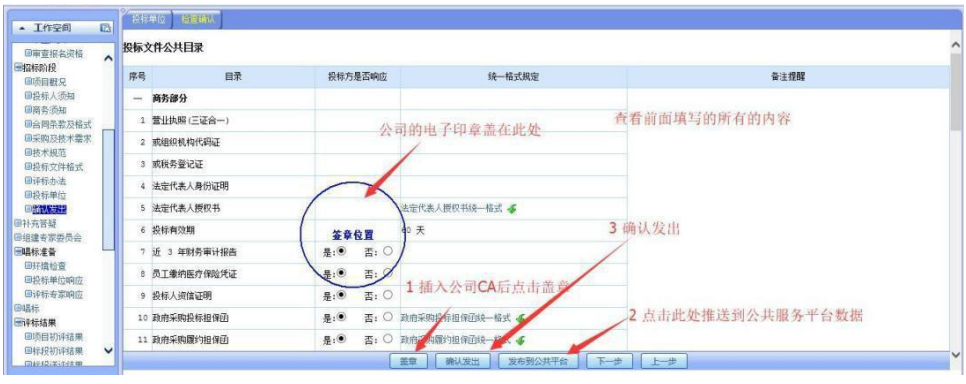

# 10、补充**.**咨询答疑

## 1)招标补充资料

补充.咨询答疑是指招标文件发出以后,需对此项目的补充说明。咨询答疑 是指投标方拿到招标文件,对招标文件提出疑问。

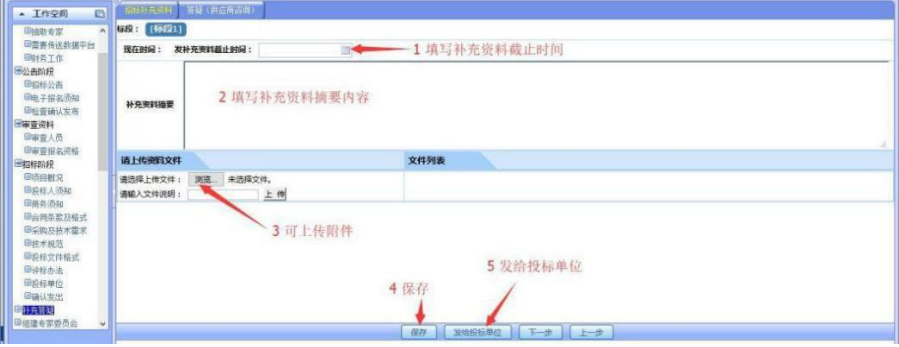

#### 2)咨询答疑

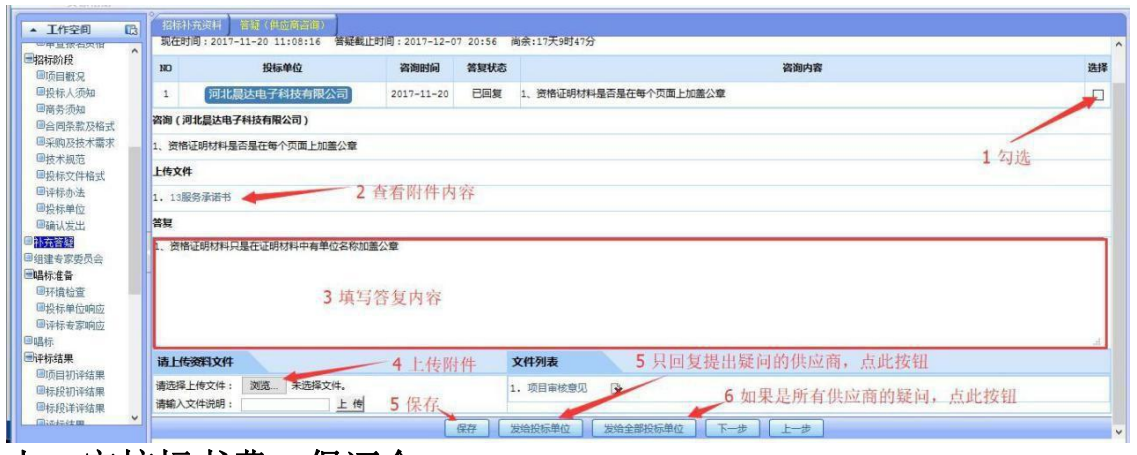

## <span id="page-17-0"></span>七、审核标书费、保证金

## 1、购买标书审核

1)进入个人空间,点击财务审核,打开购买标书待审核项目,如图所示。

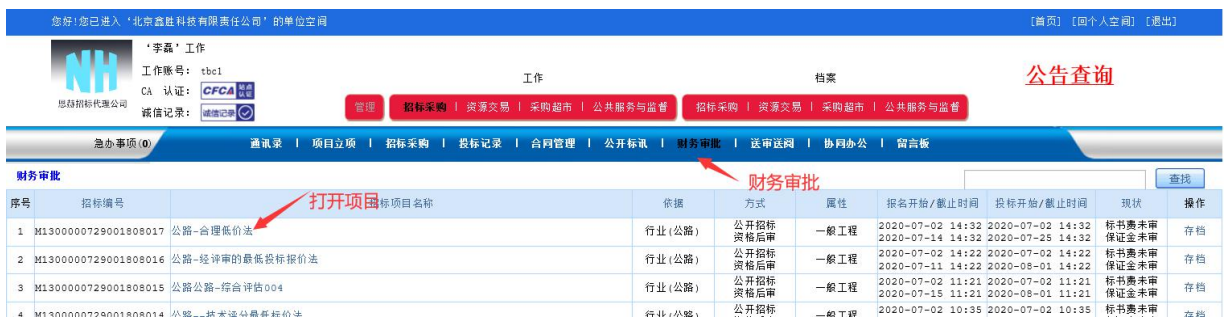

## 2)看凭证,填写内容,点击保存(确认所有供应商都报名以后在点通过提

交)

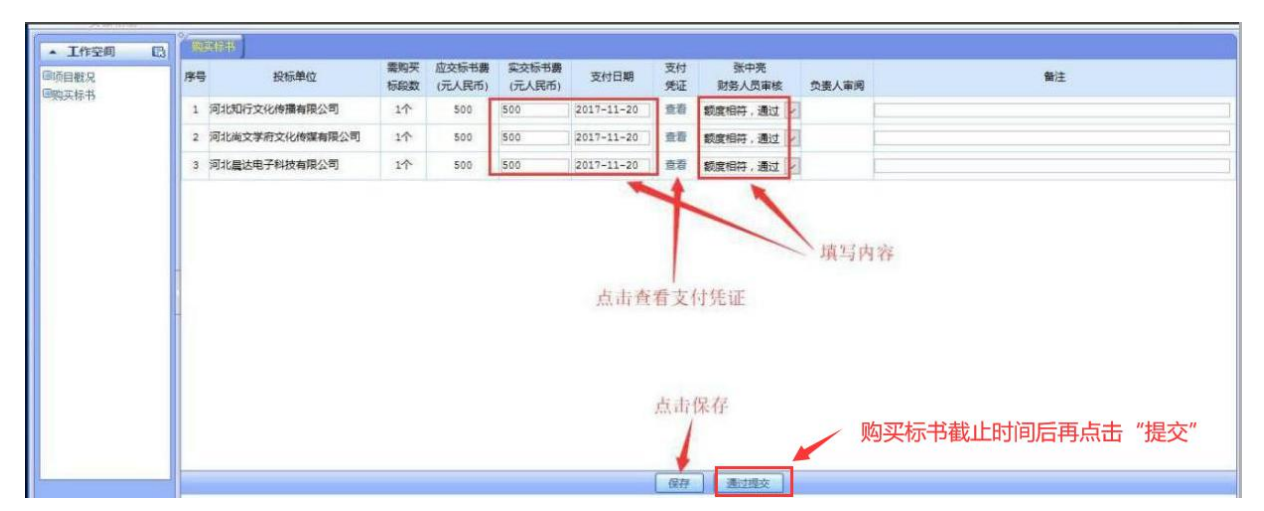

2、投标保证金审核(解密截止时间后才能操作)

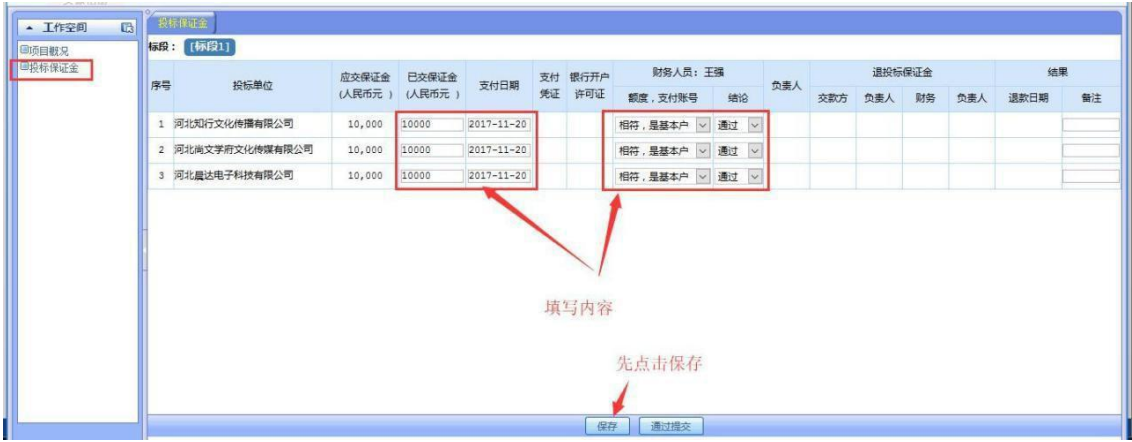

# <span id="page-18-0"></span>八、组建专家委员会

## 1、组建评标委员会

 $\mathbf{r}$ 

开标前,需组建评标委员会或评审小组,对项目进行评审,如图所示。

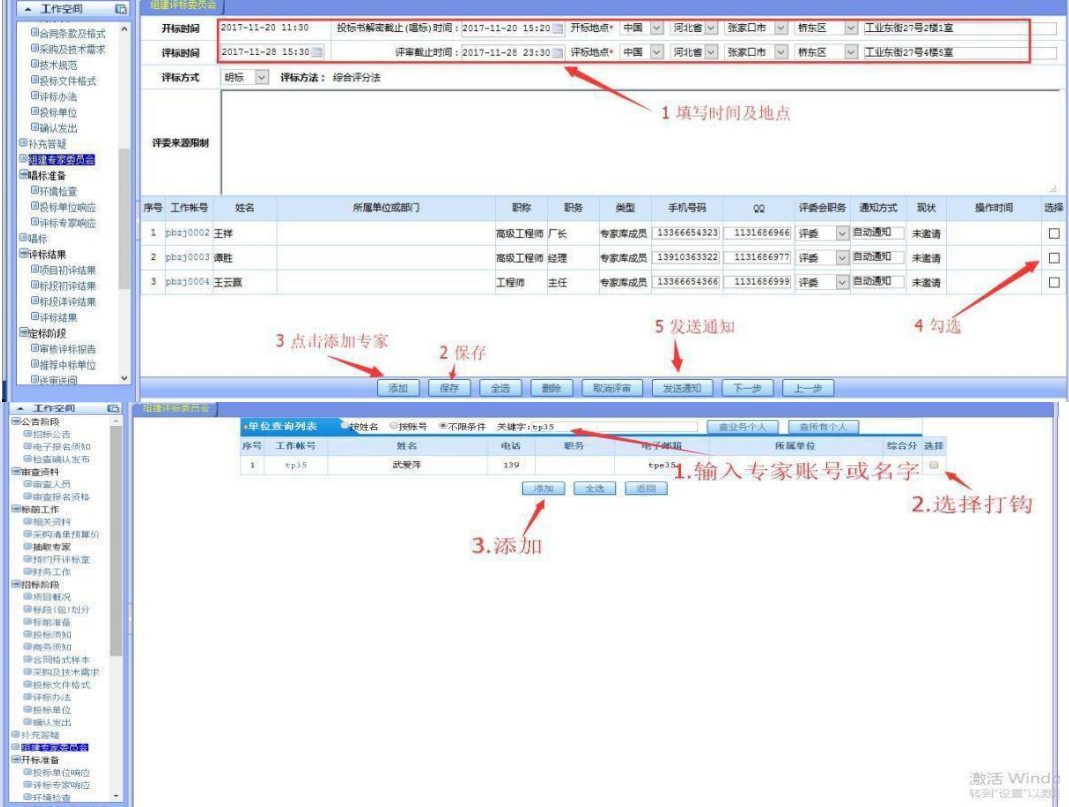

#### <span id="page-19-0"></span>1、唱标(点击唱标前,需提示投标人在投标书解密截止时间前进行解密)

1)等待唱标状态,如下图

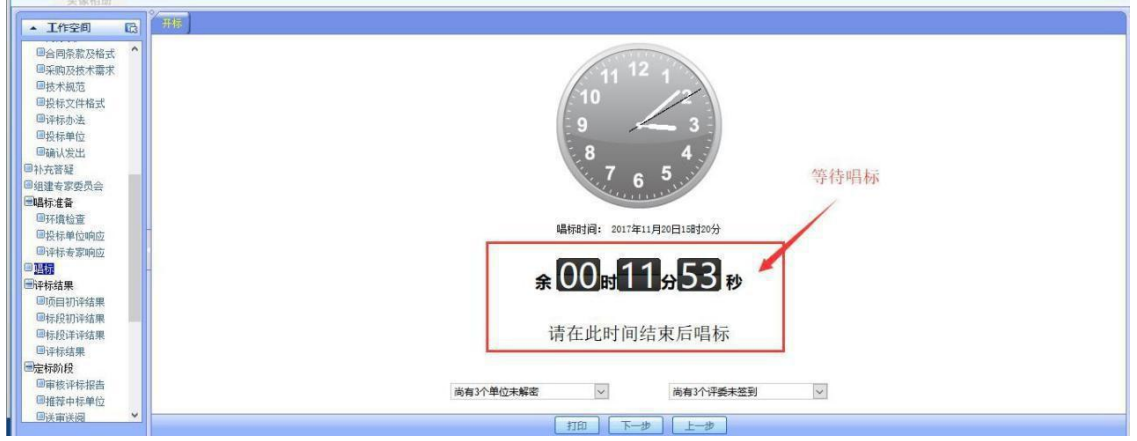

2) 采购方登录个人账号去单位点击左侧菜单"唱标"然后再点击页面上出 现的"唱标"图标输入密码,点击确定即开标成功后如图所示:

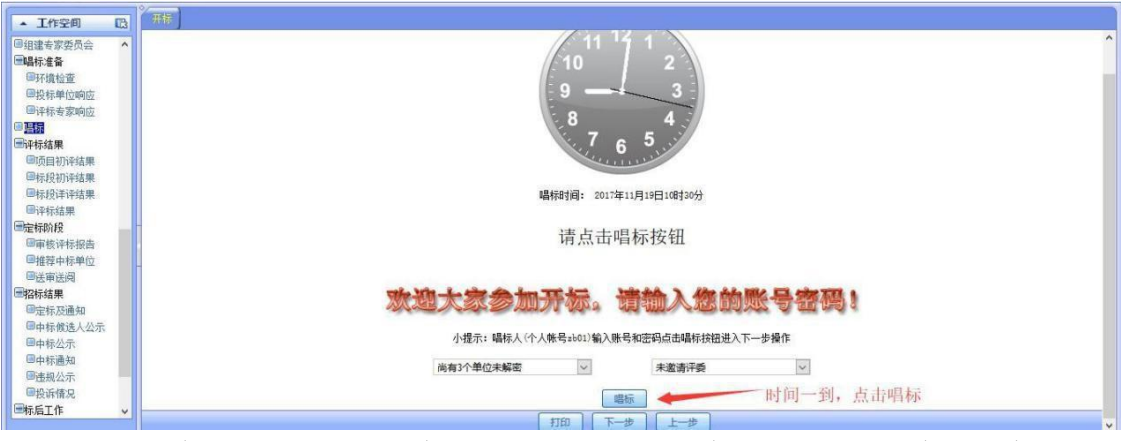

3)唱标、到时间点击开标然后可以点击 "唱标"进行电子唱标,唱标后可 以打印出来签字

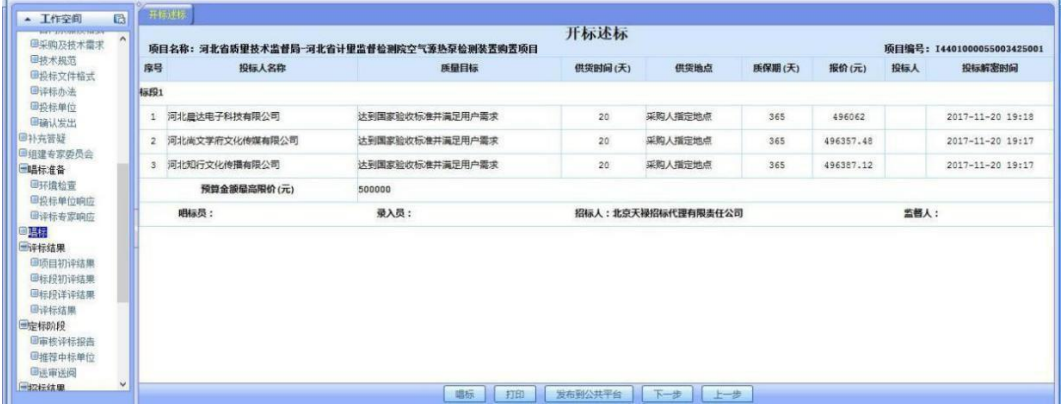

# <span id="page-20-0"></span>十、评标结果

## 1、项目初审结果(招标代理只有查看功能)

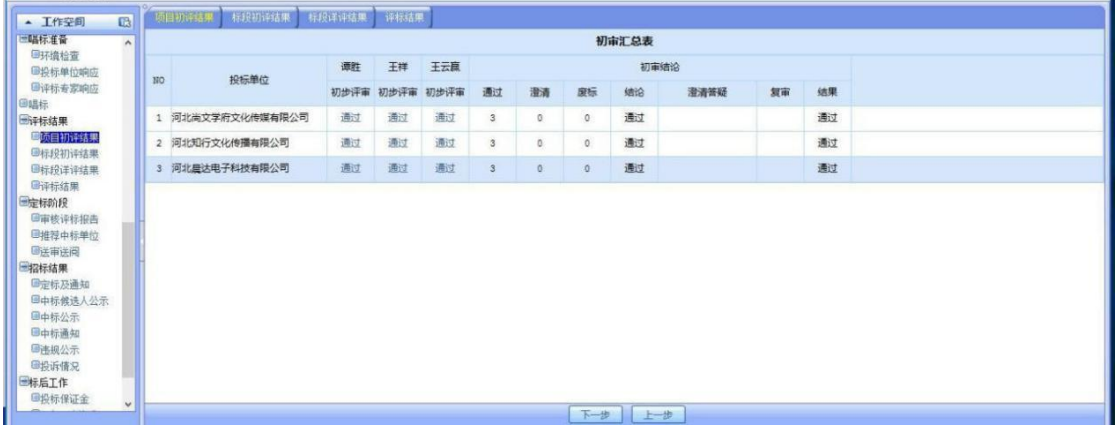

## 2、标段初评结果

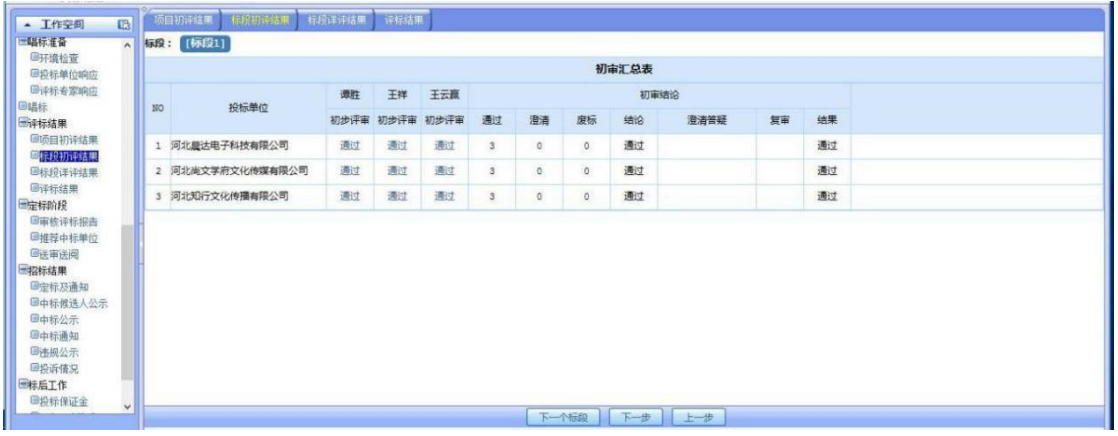

#### 3、标段详评结果

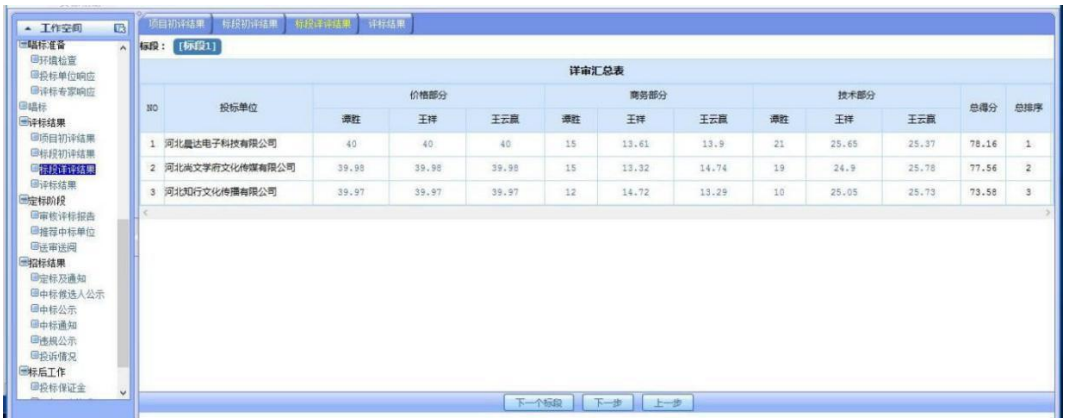

#### 4、评标结果

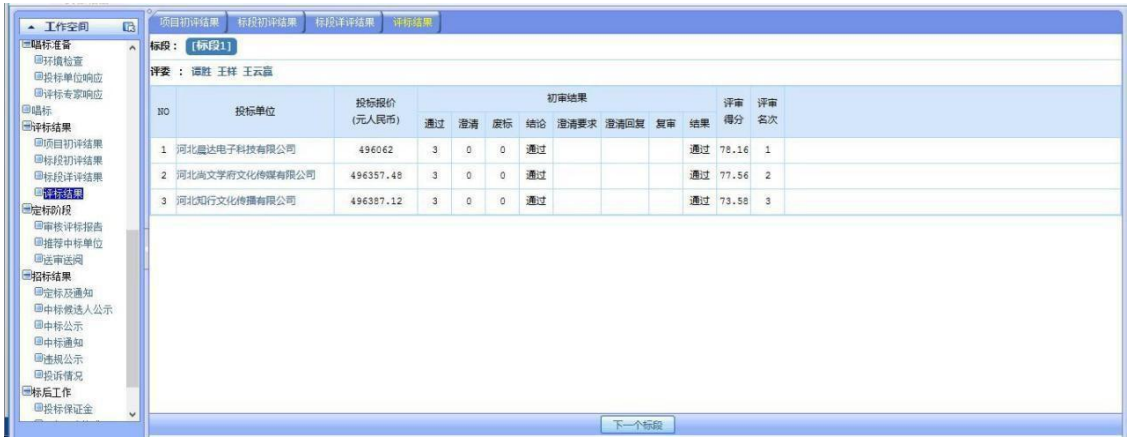

# <span id="page-21-0"></span>十一、定标阶段

#### 1、评标报告

查看评标报告点击 "发布到公共平台"如下图所示 **国語标准备**<br>国环境检查<br>国投标单位响应 评标报告 ●评标专家响应 画唱标<br>画唱标<br>画译标结果 ■项目初评结果<br>■项目初评结果 ■标段详评结果<br>■评标结果 - 项目概况 招标代理查看评标报告 1 采购项目名称 -<br>河北省质量技术监督局-河北省计量监督检测院空气源热泵检测装置购置项目 国定标阶段<br><mark>国有核性存限器</mark> 2 采购项目编号 20171119212439 |■<del>面核資标报告</del><br>|■推荐中标単位<br>|■送审送阀 3 批准文件编号 ●医申医問<br><mark>招标結果</mark><br>●定标及通知<br>●中标候法人公示 二 内容及标段情况 **预算(人民币元)\*** 标段名称 10 标绘划分 采购物品归类 技术规格、参数及要求 ■中标公示 1 标段1 空气源热泵检测装置 **货物机电产品类专用设备其他专用电子设备及仪器** 500000 详情 国中标通知 ■违规公示<br>■违规公示<br>■投诉情况 三 报名 (获取釆购文件的时间、地点、方式) 说明及备注 1 报名时间 2017-11-19 20:56 截止时间:2017-11-19 22:00 ■投标保证金 

#### 2、推荐中标单位

推荐名称那里可编辑,如果不按评审名次推荐中标单位,需要有依据,并 写明理由。如图所示:

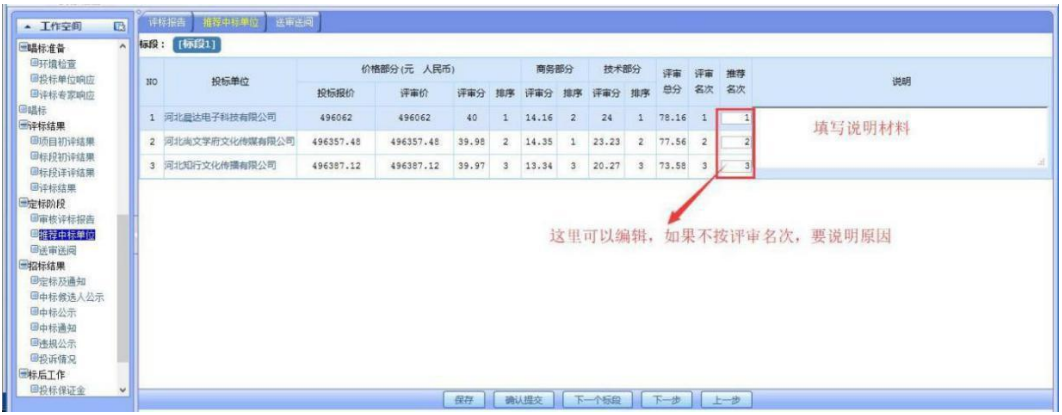

#### 3、送审送阅(可跳过此阶段)

选择审阅人,填写审阅时间,发送通知即可,如图所示:

# <span id="page-22-0"></span>十二、招标结果

#### 1、定标及通知

选择中标单位及备选单位,保存,填写公示结束时间发布中标公告如图所

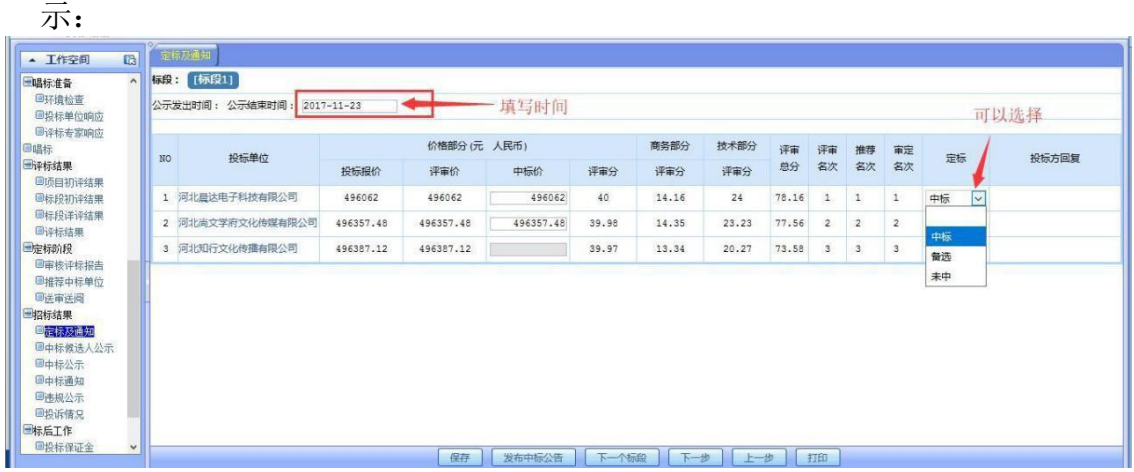

### 2、中标候选人公示

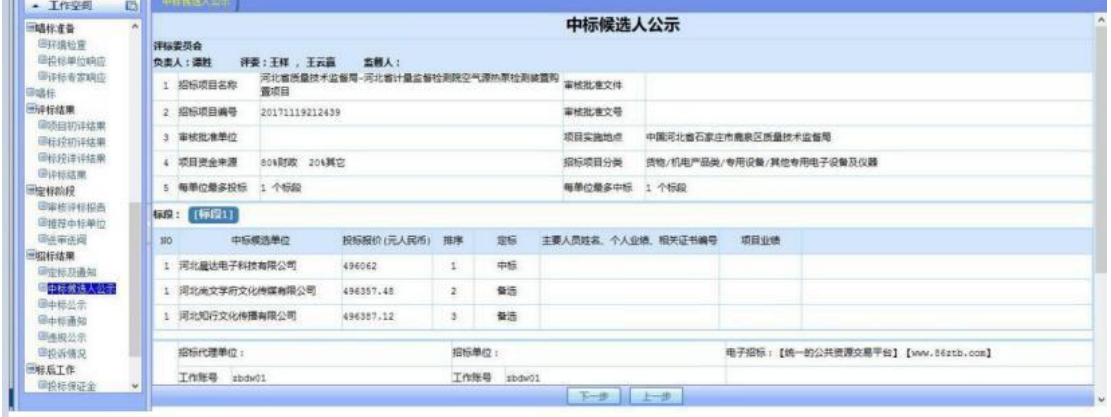

## 3、中标公示

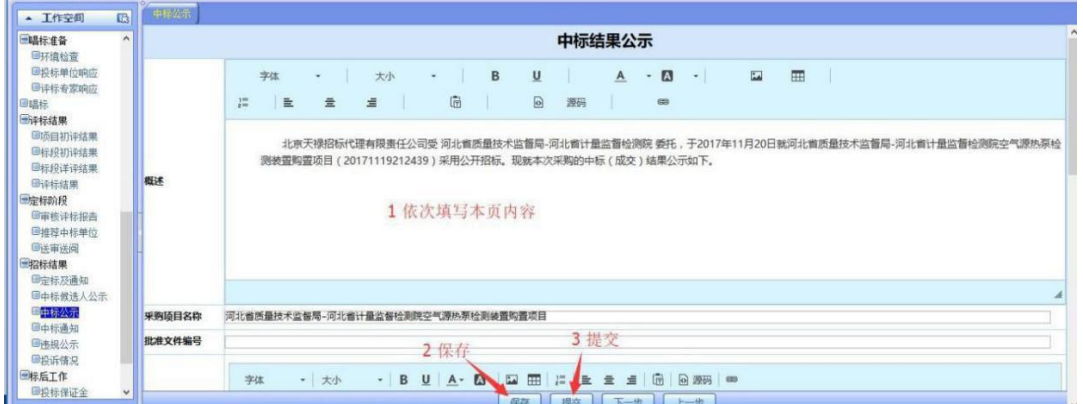

## 4、中标通知

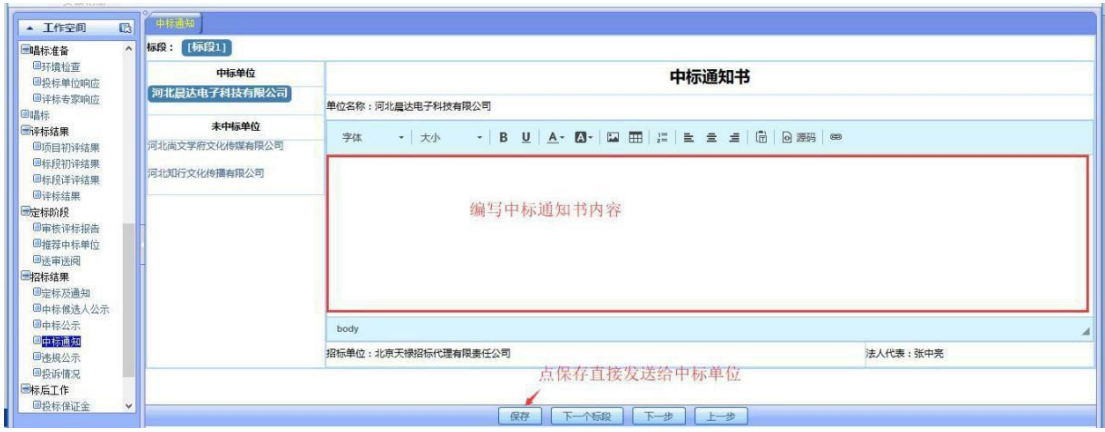

### 5、违规公示

THE ORIGINAL

如发现有违规单位可在此公示,选择违规单位,填写违规内容,上传违规 证明文件,如图所示:

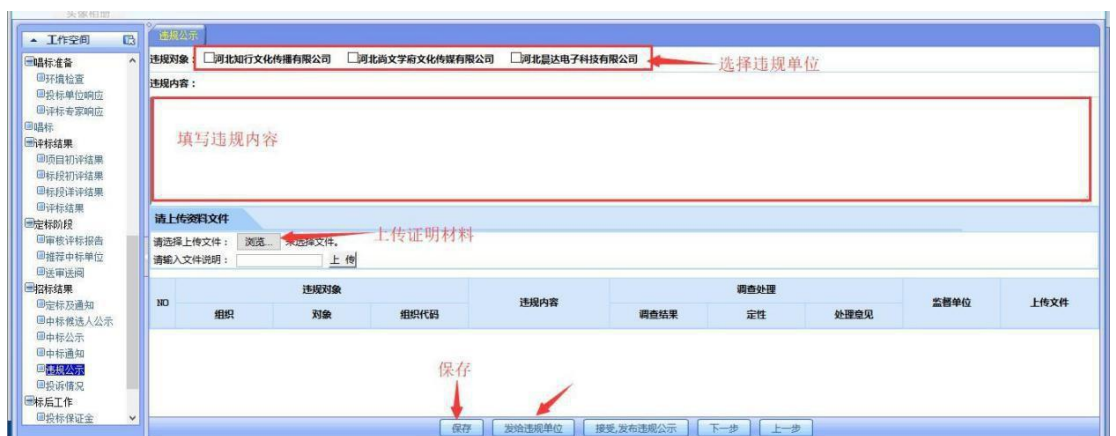

## 6、投诉情况

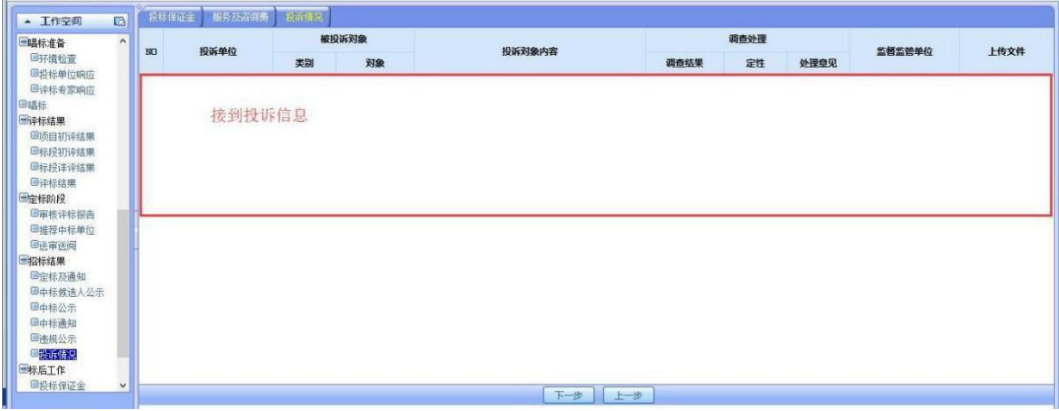

# <span id="page-24-0"></span>十三、异常处理

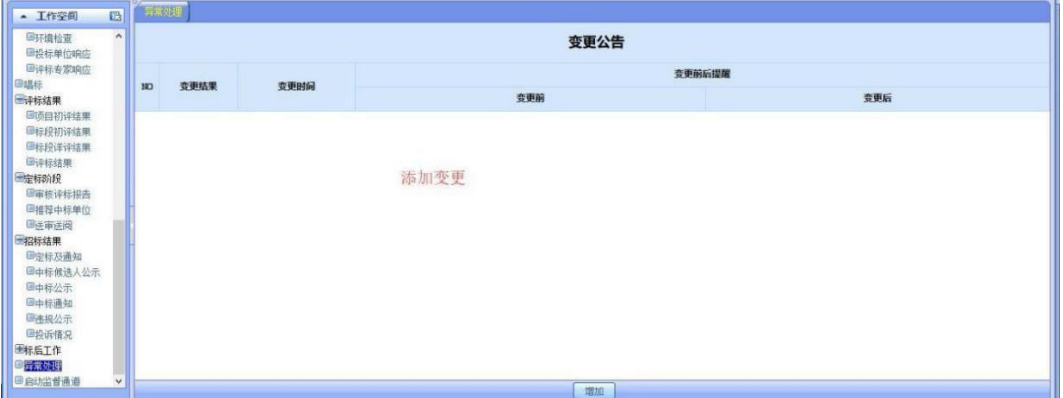